Learning LexisNexis® An in-depth guide to using *lexis.com*®

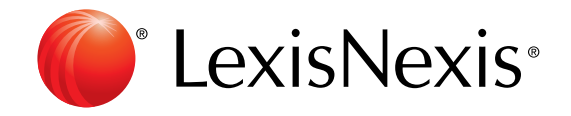

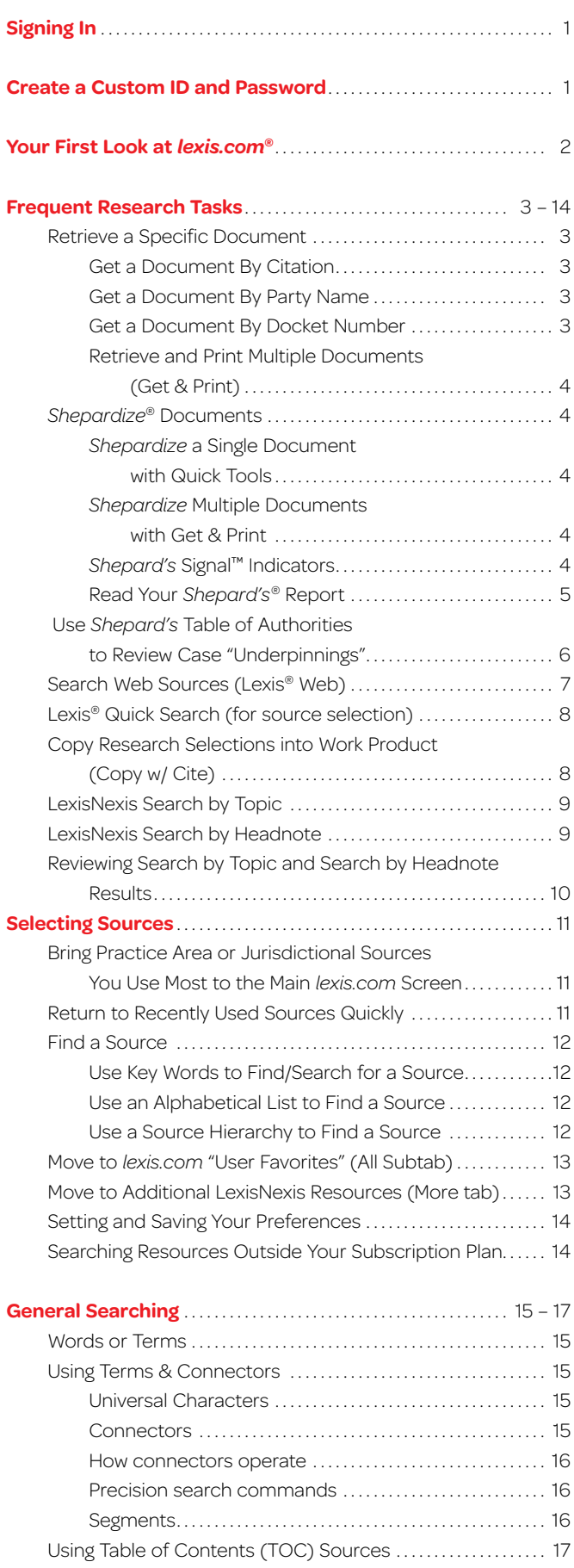

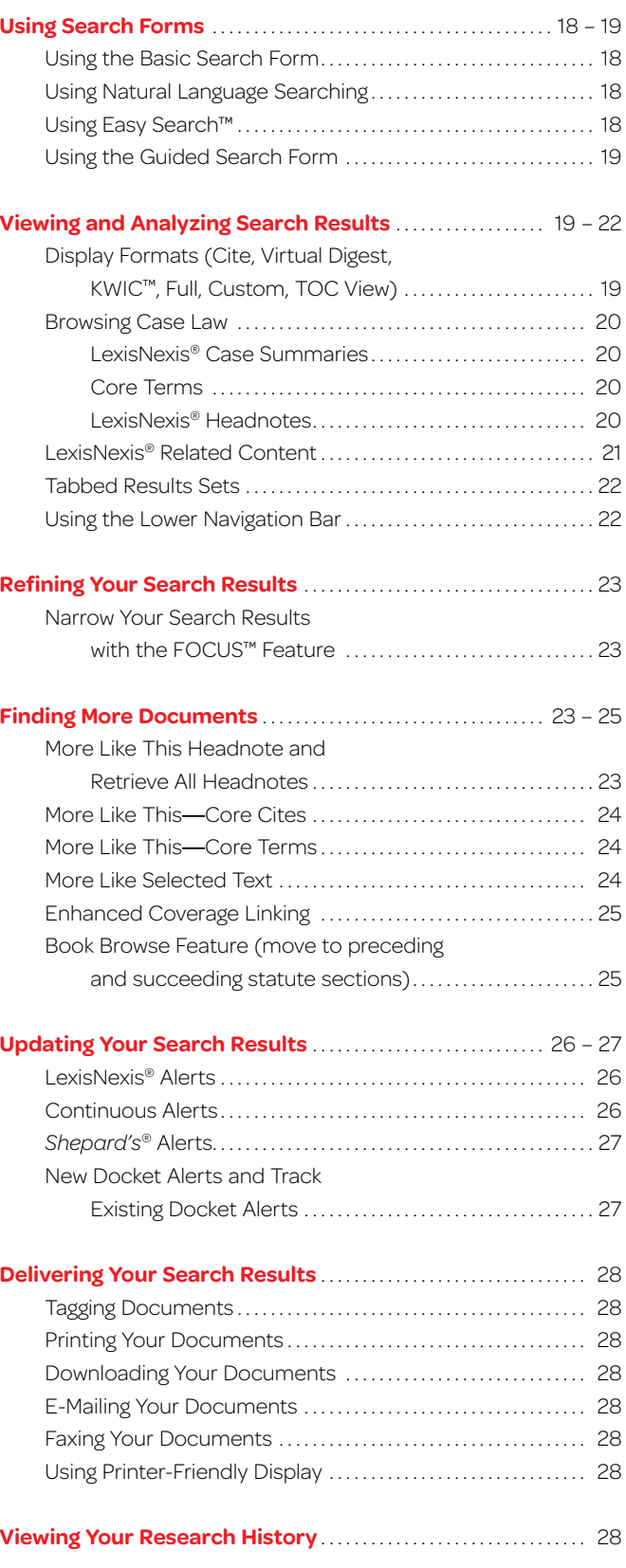

# <span id="page-2-0"></span>**Signing In**

- 1. Establish an Internet connection and go to *www.lexis.com*.
- 2. At the sign-in screen (shown below), enter your LexisNexis® ID or Custom ID in the **ID** box.
- 3. Enter your Password in the **Password** box.
- 4. Click **Sign In**.
- 5. Enter your Client ID, if prompted.

#### **Note: If you lose or forget your ID, please call 800.543.6862.**

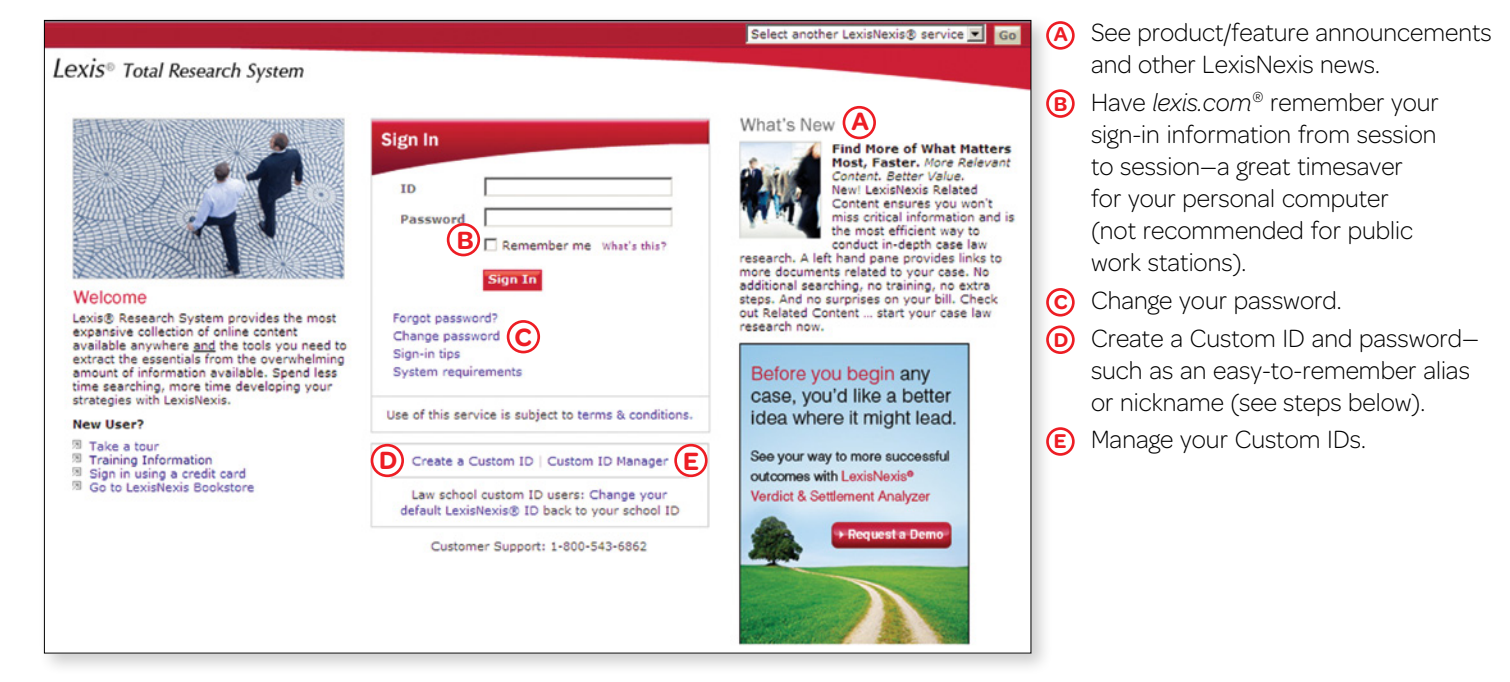

# **Create a Custom ID and Password**

To create an easy-to-remember alias or nickname for your ID, use the Custom ID feature. Each Custom ID is unique, i.e., no two LexisNexis subscribers can create the same Custom ID.

- 1. Click the Create a Custom ID link on the sign-in screen (see D above). Then enter your current LexisNexis ID and Password.
- 2. Type your new Custom ID and Password.

(Your Custom ID must be 6 – 25 characters and contain at least one number, e.g., "Rockstar1." Your password should adhere to password guidelines listed on the screen.)

3. For security purposes, enter your e-mail address, choose a security question from the drop-down menu and provide an answer. Click Finish. If you choose, you can follow the screen instructions for printing a Custom ID card.

To change your Custom ID or Password, your e-mail address for your Custom ID, your security question and answer, etc., select Custom ID Manager (see E above).

#### *Tips:*

**Forgot password?** *Select this link on the sign-in screen. Enter your Customer ID and answer your security question. LexisNexis will send you an e-mail with a link to a secure website that contains your password. If you forget your Custom ID, contact LexisNexis Customer Support.*

# <span id="page-3-0"></span>**Your First Look at** *lexis.com***®**

**Complete many frequent research tasks** as well as source selection from the main *lexis.com* screen. Also customize this screen for easier navigation. For example:

- • **Add the** *lexis.com* **sources you use most**—specific practice areas or jurisdictions—to this screen for faster access. *See A below; get more details on page 11.*
- • **Use one-step retrieval—enter a citation** and move to a full-text document or *Shepard's®* report. *See I below; get more details on pages 3 – 4.*
- **Search lexis.com source lists** for the resource you need. See J below; get details on page 11.
- • **Research Web sources (no extra charge)** … thousands of legal sites validated by LexisNexis legal editors. *See K below; get details on page 7.*
- • Let *lexis.com* **compile appropriate sources for you.** *See L below; get details on page 8.*
- • **Research a legal topic** or build a **case digest** from a headnote—**no search needed**. *See M below; get details on page 9.*

From the main *lexis.com* screen\*, you can:

- **A** Add practice area or jurisdictional tabs to the screen. *Details on page 11.*
- **B** Find sources by using the main source selection hierarchy. *Details on page 12.*
- **C** Retrieve specific documents by citecases, statutes, codes, etc. Or use case name or docket number. *Also see I.*
- **D** Go to *Shepard's*® Citations Service options. *Also see I.*
- **E** Get quick access to related LexisNexis resources. *Details on page 13.*
- **(F)** Reuse a search from a previous search session or resume interrupted research. *Details on page 28.*
- **G** Go directly to saved Alerts and their results. *Details on page 26.*
- **H** Select from your most recent 20 sources. *Details on page 11.*
- **I** Enter a cite and move to full-text documents or *Shepard's* reports. *Details on pages 3 – 4.*
- **J** Look for sources; just enter key words. *Details on page 12.*
- **(K)** Search Web sources validated by LexisNexis legal editors. *Details on page 7.*
- **C** Use this simple search method with easy source selection. *Details on page 8.*
- **M** Compile a thorough overview of a legal topic, pinpoint relevant case annotations or build U.S. federal and state case digests. *Details on page 9.*
- **N** Access specific pages that compile valuable resources for practice-area research.

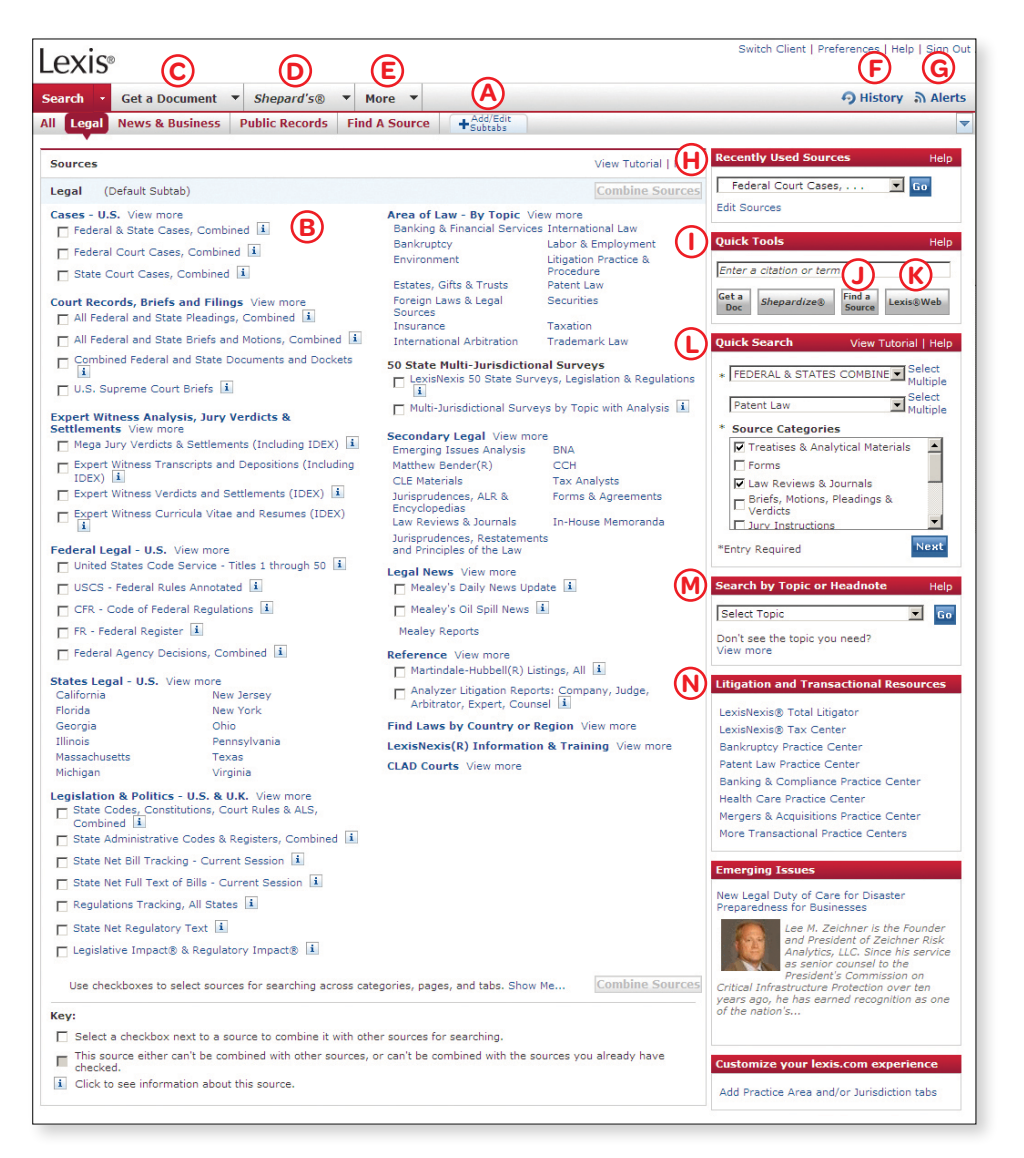

\*Actual screens may vary due to the frequent enhancements and product additions.

# <span id="page-4-0"></span>**Frequent Research Tasks**

You can perform a number of regular research tasks right from the main *lexis.com* screen.

#### **Retrieve a Specific Document**

Retrieve individual full-text documents—cases, U.S. and state statutes, agency decisions, law review articles, treatise sections and more—with **Get a Document**. You can use citations, party names or docket numbers.

#### **Get a Document by Citation**

Retrieve the full text of a case, statute, law review, treatise, etc., when you know the citation:

- 1. Enter the citation (*800 f2d 111*, for example) in the **Quick Tools** search box on the right side of your *lexis.com* screen.
- 2. Click the **Get a Doc** button.

#### **Quick Tools** Helt 800 f2d 111 Find a<br>Source **Shepardize®** Lexis®Web Doc

#### *Tips:*

*You can also select the Get a Document tab and then select the By Citation subtab.*

*Within the By Citation subtab, you can get help with a citation format by clicking the Citation Formats link. Just enter a publication name or review an alphabetic list of publication names.*

#### **Get a Document By Party Name**

Retrieve the full text of a case, docket, brief, etc., when you know the name of at least one party:

- 1. Click the drop-down menu at the **Get a Document** tab (next to the **Search** tab).
- 2. Select **By Party Name**.
- 3. Choose **Case Law**, **Federal Dockets**, or **Briefs, Motions, Pleadings & Verdicts**.
- 4. Enter party name(s) (*mcneil* and *economics laboratory*, for example) in the box(es).
- 5. Select a jurisdiction (*U.S. Courts of Appeals*, for example), court (*7th Circuit*, for example) and/or source (and restrict by date, if you choose).
- 6. Click the **Search** button.

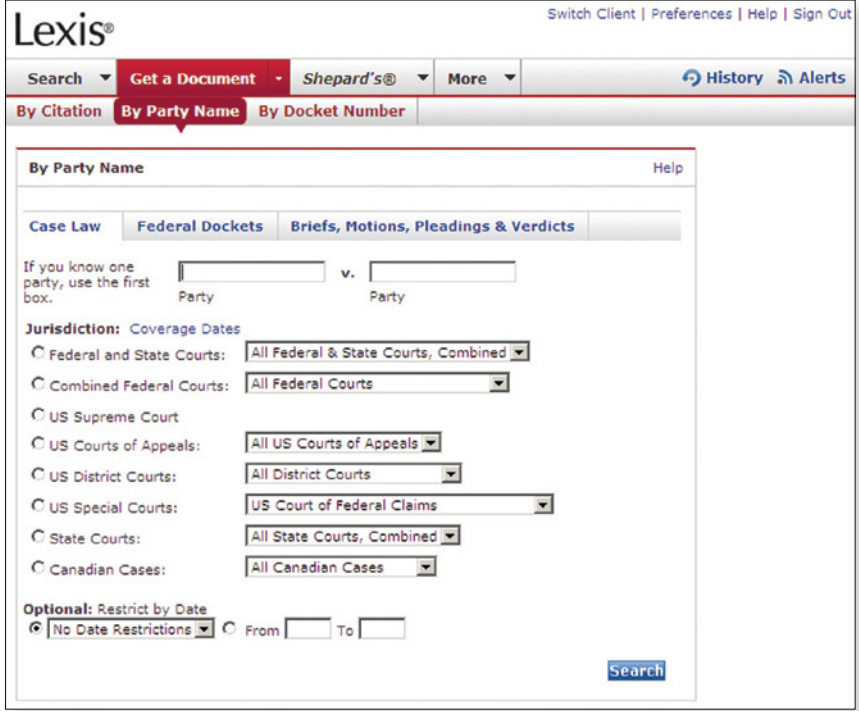

#### **Get a Document By Docket Number**

Retrieve the full text of a case, docket, brief, etc., when you know the docket number:

- 1. Click the drop-down menu at the **Get a Document** tab (next to the **Search** tab).
- 2. Select **By Docket Number**.
- 3. Choose **Case Law** or **Federal Dockets**.
- 4. Enter the docket number (*85-1332*, for example).
- 5. Select a jurisdiction (*U.S. Courts of Appeals*, for example), court (*7th Circuit*, for example) and/or source (and restrict by date, if you choose).
- 6. Click the **Search** button.

## <span id="page-5-0"></span>*Shepardize***® Documents**

Is your authority still good law? The *Shepard's*® Citations Service provides the comprehensive citations history and treatment coverage necessary to verify the status of:

- Federal case law
- Case law from all 50 states, Washington, D.C. and Puerto Rico
- United States Code sections as well as statutes from all 50 states and D.C.
- • Regulations, including the *Code of Federal Regulations*
- U.S. and state constitutional provisions
- • Court rules, including the *Federal Rules of Evidence* and *Federal Rules of Civil Procedure*
- Law review articles from selected publications
- Individual U.S. patents

You can also use *Shepard's* Citations Service to find additional authority, i.e., identify cases, articles, legislation, etc., that cite your case or statute.

#### *Shepardize* **a Single Document with Quick Tools**

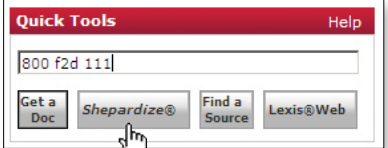

- 1. Enter the citation (*800 f2d 111*, for example) in the **Quick Tools** box.
	-
- 2. Click the *Shepardize***®** button.

*Tip: You can also select the* **Shepard's®** *tab.*

## *Shepardize* **Multiple Documents with Get & Print**

- 1. Click the drop-down menu at the *Shepard's* tab.
- 2. Click the **Get & Print** link.
- 3. Enter your LexisNexis ID and password, if prompted.
- 4. Enter your citations.
- 5. Make your selections for type of document (*Shepard's* reports) and delivery (browser, printer, download or e-mail).
- 6. Click the **Get** button.

## **Retrieve and Print Multiple Documents (Get & Print)**

All it takes is a single request from a single screen. (See screen at right.) Here's how:

- 1. Click the drop-down menu at the **Get a Document** tab.
- 2. Click the **Get & Print** link.
- 3. Enter your LexisNexis ID and Password, if prompted.
- 4. Enter your citations.
- 5. Make your selections for type of document (full-text documents and/or *Shepard's* reports) and delivery (browser, printer, download or e-mail).
- 6. Click the **Get** button.

## *Tips:*

*From the Get & Print screen, you can retrieve and print documents and their* Shepard's *reports with a single request. Click the Retrieve Full Text of Citations and* **Shepardize** *these Citations links.*

# *Shepard's* **Signal™ Indicator**

The *Shepard's* Signal is an at-a-glance indicator of the precedential status of a case or statute. To review this legend while you research in *Shepard's*, click the **Legend** link at the bottom-left side of your report.

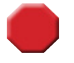

**Warning—Negative treatment indicated** Contains strong negative history of treatment of your case or statute (for example, overruled by or reversed).

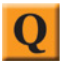

**Questioned—Validity questioned by citing references** Contains treatment that questions the continuing validity of precedential value of your case or statute because of intervening circumstances, including judicial or legislative overruling.

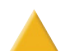

#### **Caution—Possible negative treatment indicated**

Contains history or treatment that may have a significant negative impact on your case or statute (for example, limited or criticized by).

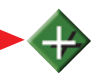

**Positive treatment indicated**

Contains history or treatment that has a positive impact on your case or statute (for example, affirmed or followed by).

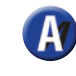

**Cited and neutral analysis indicated**

Contains treatment of your case or statute that is neither positive nor negative.

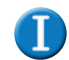

**Citation information available**

Indicates that citing references are available for your case or statute but do not have history or treatment analysis (for example, the references are law review citations).

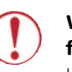

#### **Warning: Negative treatment is indicated for statute**

Indicates that citing references contain strong negative treatment of your section, (for example, the section may have been found to be unconstitutional or void).

Only *Shepard's* provides a "true" positive indicator.

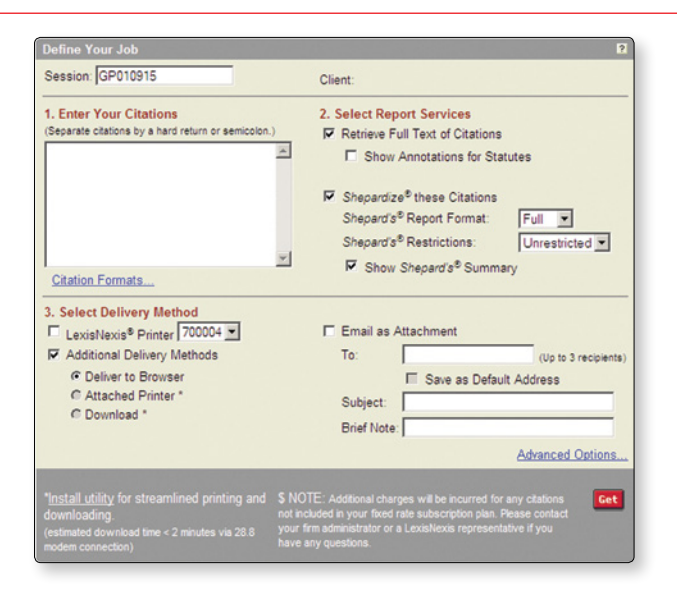

#### <span id="page-6-0"></span>**Read Your** *Shepard's* **® Report**

- *Shepard's* Signal ™ indicators show that the McNeil ruling has strong negative treatment in its subsequent history.
- The *Shepard's* Summary condenses your report and shows why your case or statute received its *Shepard's* Signal indicator.
- C Find LexisNexis headnote references ("HN16 (61)" means Headnote 16 of your case has been referenced 61 times in citing cases) and click to go directly to the first citing reference.
- **D** Link to vital references—including law reviews, statutes, treatises and court documents.
- $\epsilon$  Click on the citation to view the full text of the document you *Shepardized ™*.
- ABCDEFGHIJK<br>ABCDEFFGGGHIJFJVK *Shepard's* Table of Authorities (TOA) identifies the cases your case cited and includes *Shepard's* Signal indicators to point out the cases' treatment by other courts (see next page).
- G Click a pinpoint page number to go to that page within the reference. From there you can click on the headnote number to the portion of the citing case where that headnote is discussed.
- $(H)$  Click on a treatment phrase (such as "Followed by") to get a detailed definition of that phrase—or you can click on the **Legend** link in the lower navigation bar to get a complete list with definitions.
- ∩ Select a treatment, jurisdiction or LexisNexis headnote from the pulldown list and navigate to those citing references.
- **O** Click to display or hide your citing references' *Shepard's* Signal indicators, pinpoint page numbers and headnote references. (Default is to display.)
- **(K)** Click to customize your report–restrict by specific treatments, headnotes, jurisdictions or dates, or find vital points of law or fact patterns within references by using search words.

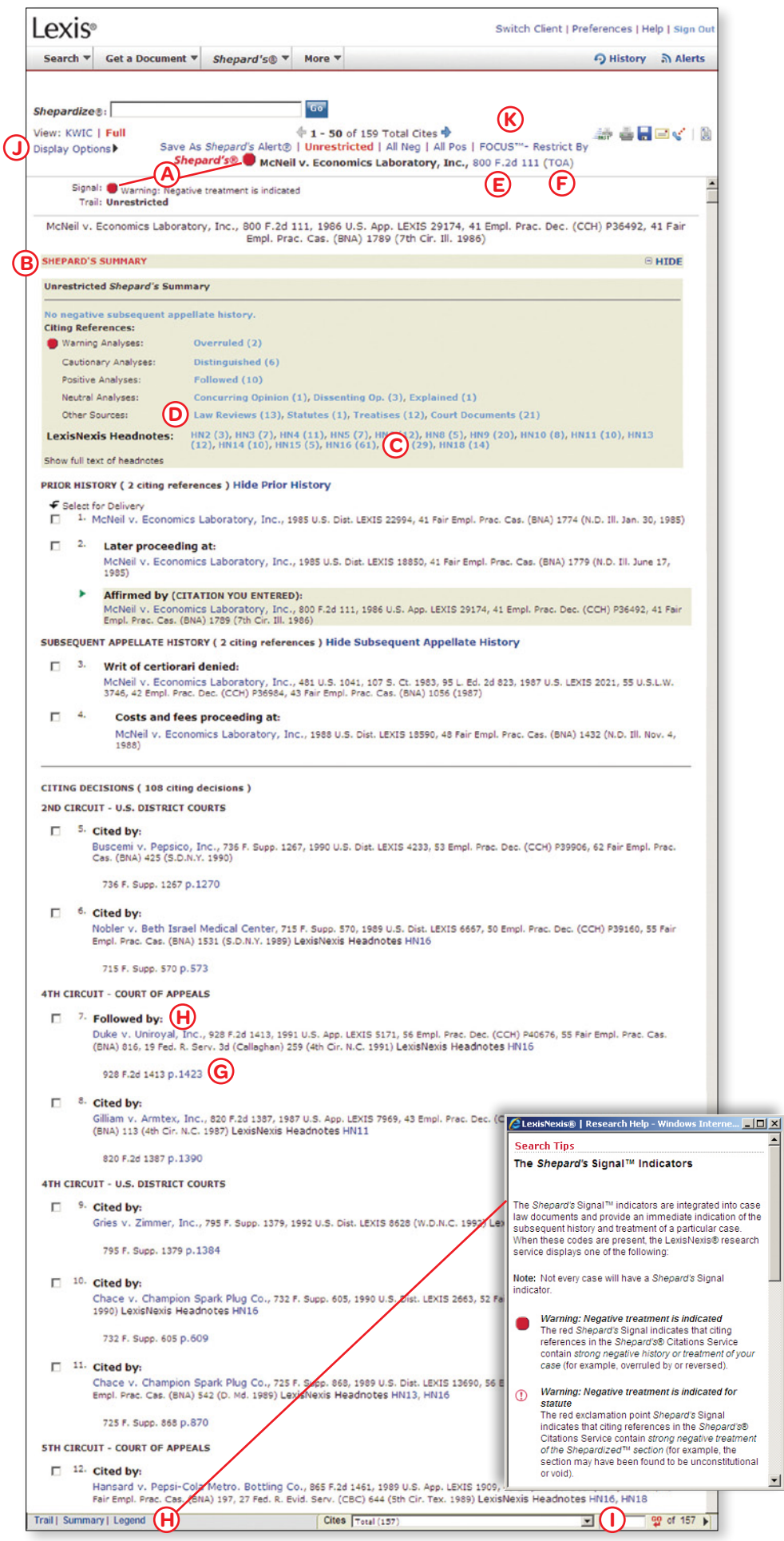

#### <span id="page-7-0"></span>**Use** *Shepard's***® Table of Authorities to Review Case "Underpinnings"**

Did your case rely on a case that is now in jeopardy? How might that affect your case? *Shepard's* Table of Authorities identifies the cases your case cited and includes *Shepard's* Signal indicators to show how these cases have been treated since. *Shepard's* Table of Authorities reports provide:

- At-a-glance analysis of the foundation of your case, uncovering hidden weaknesses in cases that have no obvious negative treatment.
- Links to the text of a case for in-depth information on the legal authorities cited within a case.
- A case-finding tool for specific legal issues or points of law.
- Cases cited within law reviews that are available through the LexisNexis services.

#### *Tips:*

*Check the pinpoint page to see why a case was given the indicated editorial analysis. As part of your secondary source research, you can use the Table of Authorities to retrieve a list of all the cases cited in a law review article.*

You can request a Table of Authorities report three ways:

- 1. Click the TOA link at the top right side of the case you are viewing.
- 2. Click the TOA link at the top of a *Shepard's* report (see previous page, item F).
- 3. Click the Table of Authorities link in the *Shepard's* tab drop-down menu.

*Shepard's* Table of Authorities reports display the list of cases in this order: U.S. Supreme Court, U.S. Circuit Courts, U.S. District Courts in numeric order, specialty courts then state courts. Within each jurisdiction, cases are arranged in the order they are found in the decision and then by the volume number of the reporter (if both cases appear on the same page).

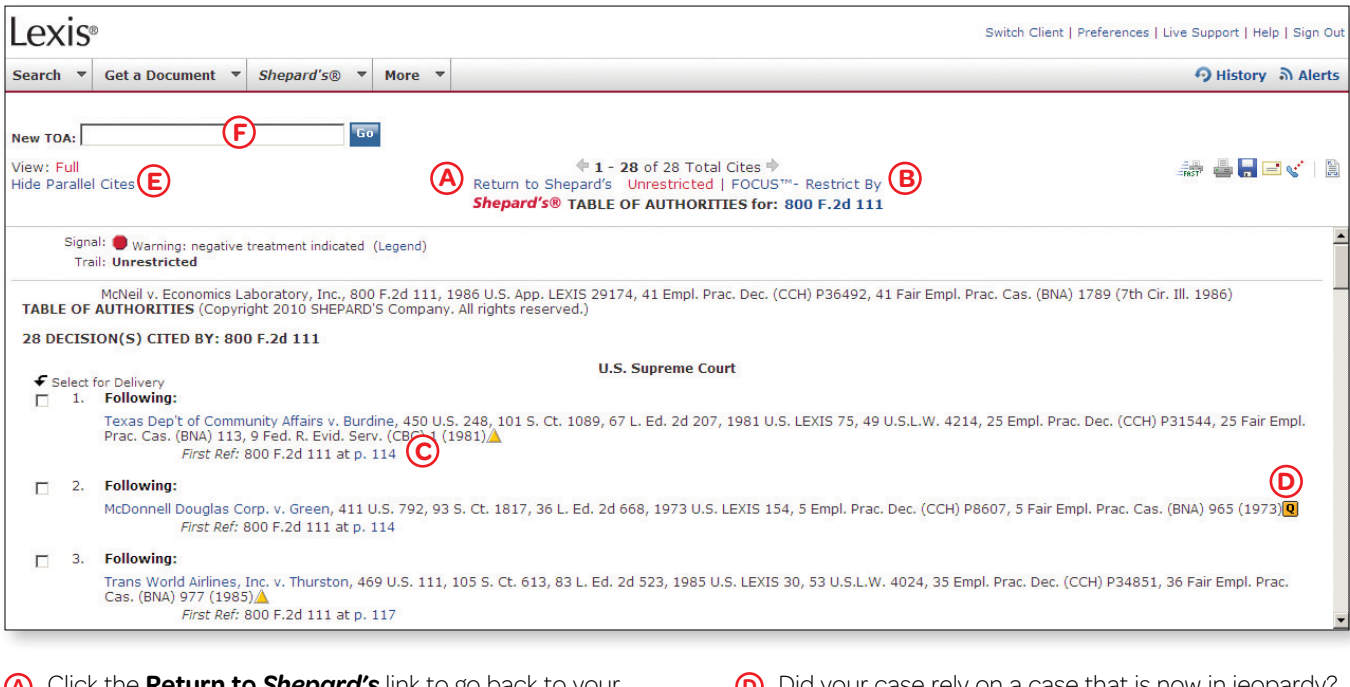

- **A** Click the **Return to** *Shepard's* link to go back to your *Shepard's* report.
- **B** Click **FOCUS™-Restrict By** to search for specific fact patterns or legal concepts. Also restrict your report to specific treatments, jurisdictions, headnotes and/or dates.
- **C** Click the **pinpoint cite** to move to the first reference of your case.
- **D** Did your case rely on a case that is now in jeopardy? The *Shepard's* Signal indicator shows you the status quickly.
- **E** Display or hide parallel cites (default is to hide).
- **(F)** Enter a cite to see another case's Table of Authorities.

#### <span id="page-8-0"></span>**Search Web Sources (Lexis® Web)**

Lexis Web is a legal-specific search engine offering free Web content from legal Web sites validated by LexisNexis attorney editors. It provides powerful navigation tools to help you search for legal resources on the Web and at *lexis.com* and achieve a more productive research session. You'll get access to content from thousands of websites and millions of Web pages, including:

- Governmental agency information–federal, state and local levels.
- Informal commentary on legal issues, such as blogs specifically for lawyers and legal professionals.
- General Web information about legal topics.

#### To perform a search:

1. Enter your search words (*original work of authorship*, for example) in the **Quick Tools** Search box on the right side of your *lexis.com* screen.

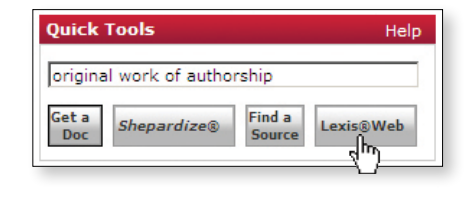

2. Click the **Lexis® Web** button.

#### View your search results.

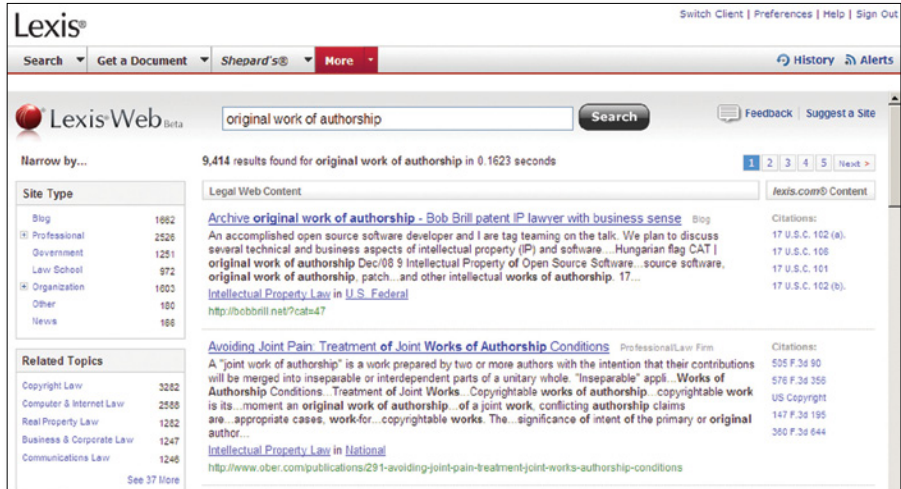

#### *Tips:*

*To see recommended documents from* lexis.com*, look under the* lexis.com *Content heading. Click any of the links to go to a document of interest.*

*You can also reach the Lexis Web option by clicking on the More tab near the top of the screen and then clicking on the Lexis Web link.*

#### **Filter Your Lexis Web Search Results**

With most search engines, it can be difficult and time-consuming to find answers in a large search result set. Lexis Web categorizes your search results automatically and offers the option to further filter your results by topic, practice area, etc.

The navigation bar to the left of your results lists your filtering options—and shows the number of results associated with that filter up front to help guide you. To filter:

- 1. Select a filtering link, e.g., **Copyright Law**.
- 2. Review your results. Note that all results now reflect the new filter.

You can select additional filters. **Your choices** appear in the Your Selections box on the navigation bar. You can clear one filter or all filters simultaneously. Filter categories include:

*Site Type—*Results are filtered based on the content type (e.g., Government, Commercial, Blog) assigned by LexisNexis editors.

*Related Topics (Legal)—*Lexis Web tags Web pages with the LexisNexis proprietary legal classification system. This navigator clusters results and surfaces the most relevant Web pages around specific areas of law.

*Citations—*Lexis Web collects all legal citations found in the Web search results and organizes them into a simple list, starting with the most frequently referenced citations.

*Legal Terms—*Displays a list of legal terms that are found in the results.

*Jurisdiction—*Results are filtered based on jurisdictions assigned by LexisNexis editors.

*Practice Area—*Results are filtered based on practice area as assigned by LexisNexis editors.

*Source—*Results are filtered based on the source of the Web page. Isolate all Web search results from a particular website using this filter.

*Format*—Narrow your results to PDFs, Microsoft® Word documents, etc.

#### <span id="page-9-0"></span>**Lexis® Quick Search**

This search method offers simplified source selection. Select jurisdictions, practice areas and source categories, and Lexis Quick Search compiles a list of relevant sources for your search:

- 1. Select a jurisdiction from the pull-down list in the **Quick Search** section of the main *lexis.com* screen. (Click the **Select Multiple** link if you want to choose more than one jurisdiction.)
- 2. Select a practice area from the next pull-down list. (Click the **Select Multiple** link if you want to choose more than one practice area.)
- 3. Choose your source categories.
- 4. Click the **Next** button.
- 5. Enter your search words in the **Search Terms** box.
- 6. Select your sources from the compiled list.
- 7. Click the **Search** button.

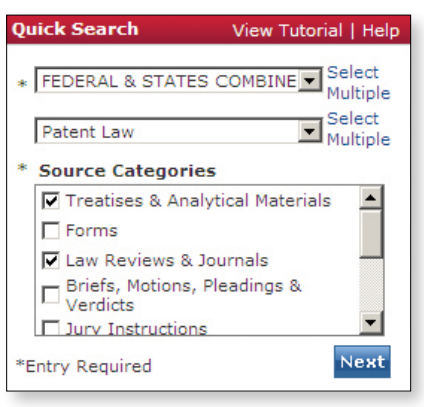

#### *Tip:*

*You may see suggested sources that are not included as part of your subscription plan. Please see "Searching Resources Outside Your Subscription Plan" section on page 14.*

# **Copy Research Selections into Work Product (Copy w/ Cite)**

Highlight an on-point case passage and add it to a brief or paper you're drafting in your word processor\*. Click the **Copy w/ Cite** link at the top of your LexisNexis viewing screen. Your passage is ready to paste—complete with a **page-specific cite that also serve as a link** back to the passage in context.

Copy w/ Cite is available for more than case law. You'll find the Copy w/ Cite link on statutes, treatises, analytical materials and other paginated sources. News articles are also available to copy with a non-linking bibliographic reference, usually

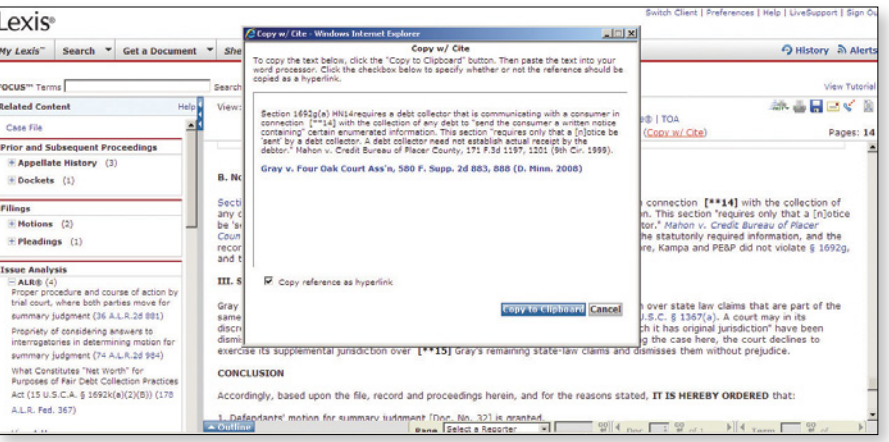

publication name and date. To copy and paste a passage and its reference:

- 1. While viewing a document, highlight your selection.
- 2. Click the **Copy w/ Cite** link at the top of your *lexis.com* screen. (If you click the link without highlighting copy, you create a reference link to the entire document.)
- 3. Your highlighted passage will appear in the Copy w/ Cite box.

*If your passage is a case, the added reference reflects the reporter in which you were viewing the case. If no reporter has been chosen, the reference will reflect the primary pagination. Any links or graphics within the selection are converted into text.* If you wish the reference to appear as text without a link, unclick the Copy reference as hyperlink box.

- 4. Click **Copy to Clipboard**.
- 5. Open your word-processing document and use the paste function to paste the selection where needed. Once in your document, you can format the selection or link to match your document style.

\* Microsoft Word and Word Perfect, versions 10 and later.

## <span id="page-10-0"></span>**LexisNexis Search by Topic or Headnote**

Compile a thorough overview of any of thousands of legal topics, pinpoint relevant authority or build U.S. federal and state case digests.

#### **LexisNexis Search by Topic**

Need an overview on a topic or area of law? LexisNexis Search by Topic pulls together all of the relevant materials you need—cases; Matthew Bender ® treatises; checklists; forms; LexisNexis Briefs, Pleadings & Motions; and more—in one search. *If the source is listed on the search form, you know your topic is discussed.*

To create an overview:

- 1. Click the pull-down list from the **Search** tab and select the **Topic or Headnote** link.
- 2. Choose a topic:
	- Enter key words (*doctrine equivalents*, for example) in the **Option 1: Find a Legal Topic** box
	- Click the **Find** button
	- Click your choice in the topic list (**Ordinary Skill**, for example)
	- OR
	- Browse the 40+ practice areas you'll see under the **Option 2: Explore Legal Topics** box, drilling down to find the precise topic you need. (For example, click **Patent Law**, expand **Infringement Actions**, expand **Doctrine of Equivalents**, expand **Elements** and select **Ordinary Skill**.)
- 3. Build your search by making selections under **Option 1 Search across Sources** (see screen below):
	- **Jurisdiction—**choose federal, all states, a specific state, etc., or click the **Select Multiple** link and choose the federal/state combination that fits your needs.
	- **Sources—**click the **Select Sources** button and choose from the list of relevant materials which have been compiled based on your topic and jurisdiction.
	- **Search Terms** *(Optional)***—**choose **Terms and Connectors** or **Natural Language** searching and add terms to refine your research.
- 4. Click the **Search** button.

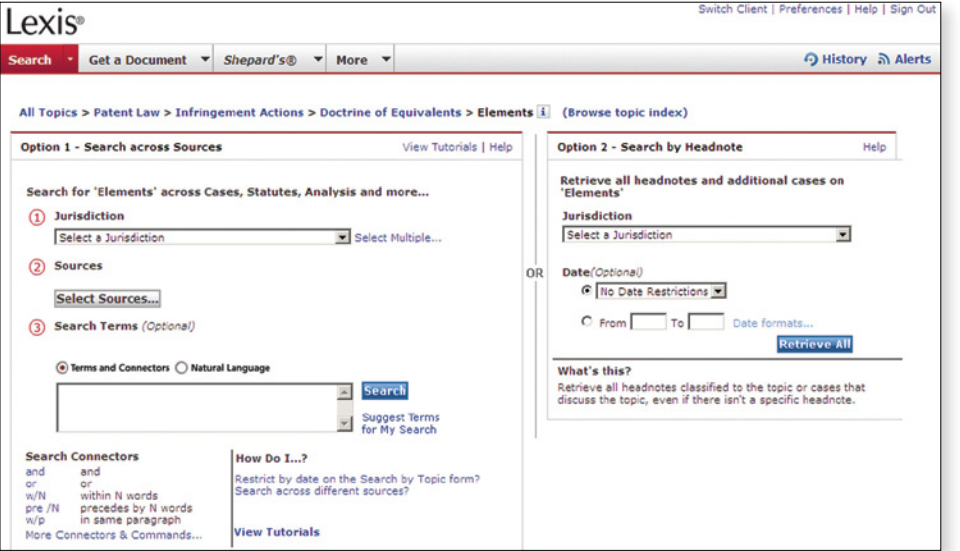

#### **LexisNexis Search by Headnote**

Build a case digest on the fly! Choose your topic and, in one step, Search by Headnote generates a summary list of relevant and current cases on any legal issue, including emerging legal issues. And it adds in-depth case discussions on your topic.

#### To create a case digest:

- 1. Click the pull-down list from the **Search** tab and select the **Topic or Headnote** link.
- 2. Choose a topic:
	- Enter key words (*doctrine of equivalents*, for example) in the **Option 1: Find a Legal Topic box.**
	- Click the **Find** button.
	- Click your choice in the topic list (**Ordinary Skill**, for example). OR
	- Browse the 40+ topics you'll see under the **Option 2: Explore Legal Topics** box, drilling down to find the precise topic you need (for example, click **Patent Law**, expand **Infringement Actions**, expand **Doctrine of Equivalents**, expand **Elements**, and select **Ordinary Skill**).
- 3. Build your search by making selections under **Option 2 – Search by Headnote** (see screen below):
	- Make a selection from the pull-down **Jurisdiction** list (*Patent Cases from Federal Courts*, for example).
	- Choose date restrictions (optional).
- 4. Click the **Retrieve All** button.

#### *Tips:*

*On many* lexis.com *source selection screens, you can also use the Search by Topic or Headnote box on the right side of the screen to begin the Search by Headnote process.*

#### <span id="page-11-0"></span>**Reviewing Search by Topic Results**

Your Search by Topic results are displayed in a tabbed results set, i.e., with content tabs across the top of the viewing screen so you can move among any content types, e.g., from cases to treatises to news without losing your place.

See page 22 for more details on tabbed results sets.

#### **Reviewing Search by Headnote (aka Retrieve All Headnotes) Results**

Your results for Search by Headnote and More Like This Headnote (see page 23 for details on this feature) are displayed in the **Virtual Digest** view, an expanded cite list that shows case citations, relevant LexisNexis headnotes and/or paragraphs most relevant to your topic.

You can use the special features of this display to advance your research. For example, you can quickly narrow your results to the:

- • Most **influential cases**, i.e., the cases most frequently cited for that topic.
- • Most **in-depth discussions** of your topic within cases
- • Cases with **headnotes** on your topic, i.e., no cases with in-depth discussions

See the screen for steps.

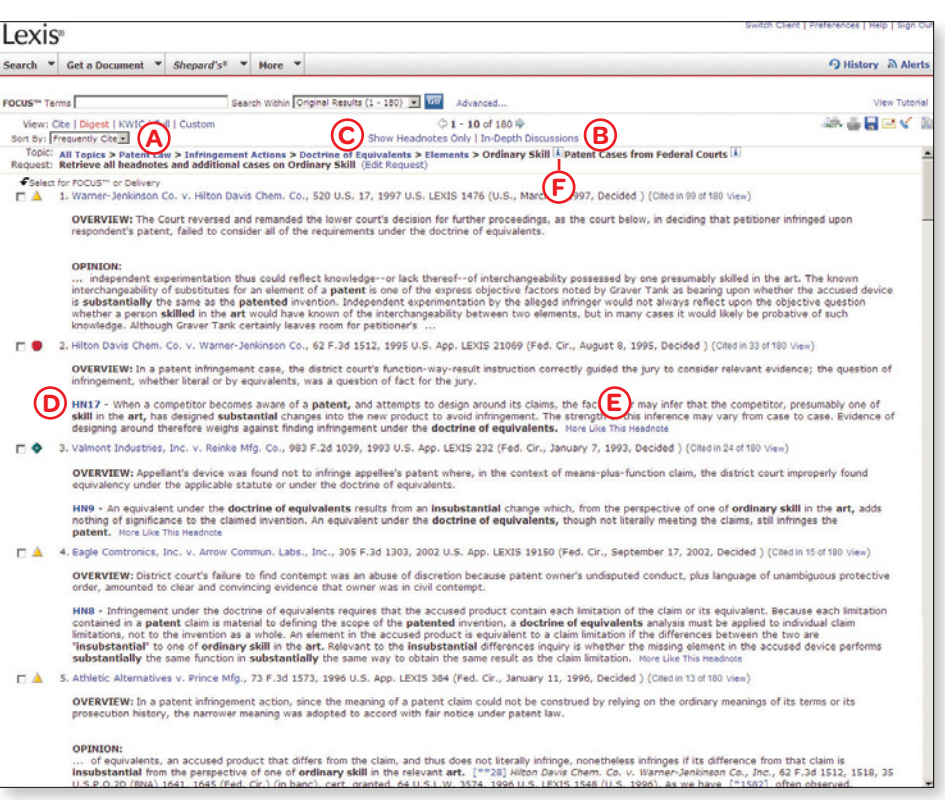

With the Virtual Digest display available for Search by Headnote, you can:

**A** Surface the "influential cases," i.e., the cases most frequently cited by the other cases for your topic. Click the down arrow next to the Sort By box at the top of your results screen. Select **Frequently Cited**.

Following each citation in the Frequently Cited sorting list, find the number of citings in parentheses. To move to those cases, click the **View** link. Each citing reference is listed.

- **B** View In-Depth Discussions only. (You want a better understanding of the topic.) Click the **In-Depth Discussions** link. You get the top 15 cases that provide significant explanation of your topic.
- **C** Narrow your results to cases with headnotes classified under your topic. Click **Show Headnotes Only** at the top of the screen.
- **D** Link to the discussion of the headnote in the opinion. Click its link, e.g., **HN5**. You can also move to the full text of any pinpoint page cite by clicking its link, e.g., **[\*312]**
- **E** Use the **More Like This Headnote** link to find additional headnotes. (See page 23 for more information on this feature.)
- **F** Click on the **i** con next to your topic and get details on what that topic covers. For example, Ordinary Skills "covers the application of the ordinary skill standard to the doctrine of equivalents for the purpose of evaluating a patent infringement claim. In applying the doctrine of equivalents, courts consider whether a person of ordinary skill in the art would know that the changes in the accused device are substantially equivalent to the patented invention's claims." The topic wording can also help you find additional search terms for researching this topic.

# <span id="page-12-0"></span>**Selecting Sources**

At *lexis.com*, you have a variety of options for finding, selecting and managing sources so you get the results you seek and save valuable research time.

## **Bring Practice Area or Jurisdictional Sources You Use Most to the Main** *lexis.com* **Screen**

The practice area and jurisdictional sources you use most can be the first resources you view at *lexis.com*. Add display tabs (i.e., "subtabs") under your Search tab on the main *lexis.com* page. Make any subtab your default start page. Choose to display up to **18 subtabs total**, selecting among:

- • **60 practice areas** (from Accounting to Workers' Compensation);
- • **56 jurisdictions** (all 50 U.S. states, combined states, District of Columbia, Guam, Northern Mariana Islands, Puerto Rico and Virgin Islands); and
- • **three specialized searches** (By Topic or Headnote, By Guided Search Form, and By Dot Command).

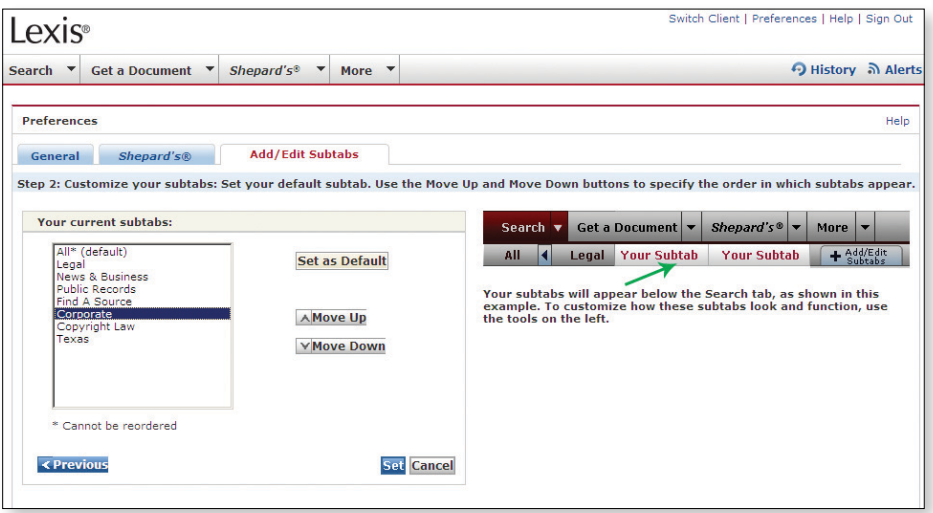

To add subtabs for resources you use frequently:

- 1. Click **+Add/Edit Subtabs** in the subtab bar under Search.
- 2. Indicate your choices by clicking the appropriate checkboxes.
- 3. Click the **Next** button.
- 4. Customize your subtabs (see screen).

Change your start page and/or display order of your subtabs by highlighting the name of the subtab and clicking **Set as Default**, **Move Up** or **Move Down**. Then click **Set**.

#### **Return to Recently Used Sources Quickly**

Your most recent 20 selected sources are saved automatically in the **Recently Used Sources** box on the right side of your *lexis.com* screen. If you search multiple sources simultaneously (i.e., Combine Sources), *lexis.com* also saves those custom source groups. To move to a recently used source, click the drop-down arrow and make a selection.

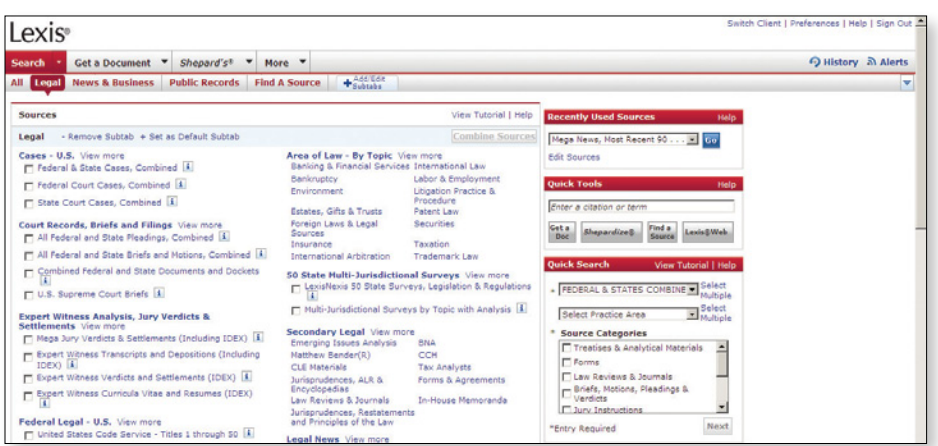

Keep favorite sources on this list permanently. Or delete sources from the list. Click the **Edit Sources** link, then:

- • To retain a source: click the **checkbox** next to the source name, then click **Set**.
- • To delete a source: click **Delete** next to the source name and click **OK** in the pop-up box. Then click the **Set** button.

#### <span id="page-13-0"></span>**Find a Source**

#### **Use Key Words to Find/Search for a Source**

- 1. Enter a full or partial source name (such as *wall street journal*) or a subject (such as *oil spill*) in the search box in **Quick Tools** on the right side of the screen.
- 2. Click **Find a Source**.
- 3. Retrieved sources appear in order by relevance.
- 4. Click the source you wish to search (or click multiple source checkboxes and then the **Combine Sources** button to select multiple sources). *Tip:*

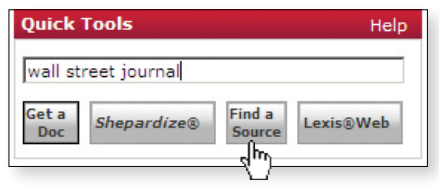

*You can also click on the drop-down menu at the Search tab or under Option 1 on the Find a Source subtab under the Search tab (see screen below).*

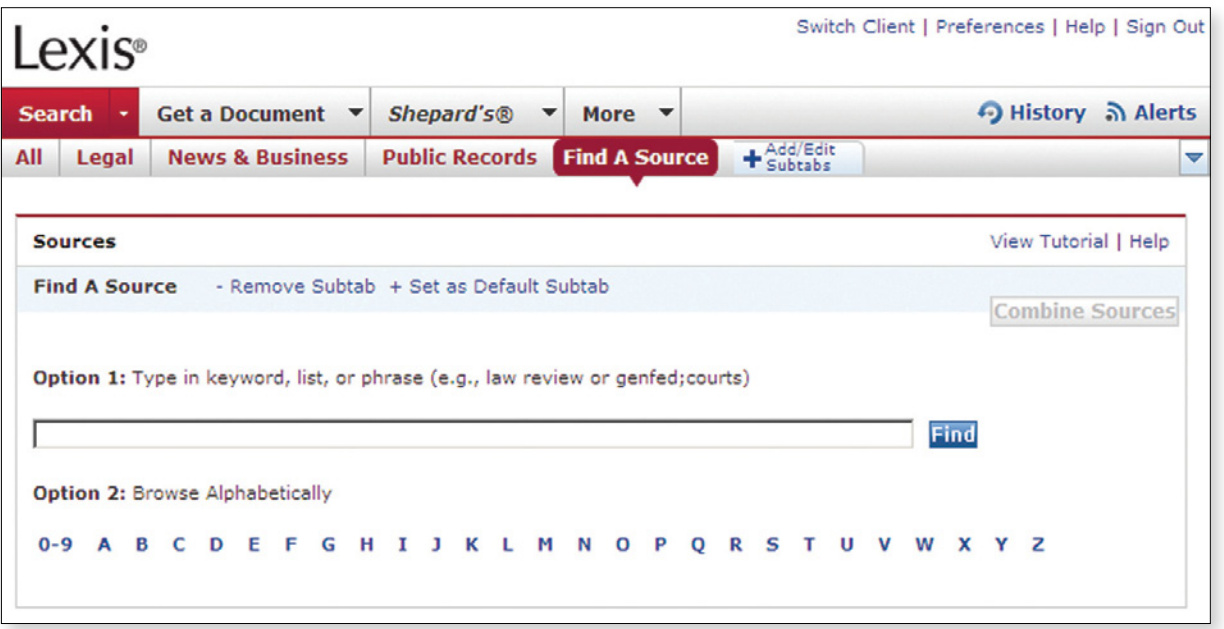

## **Use an Alphabetical List to Find a Source**

- 1. Click **Find a Source** in the Quick Tools box OR the **Find a Source** subtab under Search.
- 2. Click any letter displayed under **Option 2: Browse Alphabetically**  (see screen above).
- 3. View the list of source titles beginning with that letter.
- 4. Click the source you wish to search.

#### **Use a Source Hierarchy to Find a Source**

- 1. Select any subtabs—**Legal, News & Business, Public Records** or a subtab you've added (e.g., *Labor & Employment*). (For details on adding subtabs, see *Bring Practice Area or Jurisdictional Sources You Use Most to the Main* lexis.com *Screen* on page 11.)
- 2. Click a source category (such as *Find Statutes & Regulations*).
- 3. Click the source you wish to search (such as *State Codes, Constitutions, Court Rules & ALS, Combined*).
- 4. As you click through the levels of the source hierarchy, *lexis.com* creates a "trail" showing your path, and displays this path in the top-left section of the screen. To return to any previous level, just click on the name of that level.

## *Tips:*

*Search more than one source simultaneously! In addition to the group sources offered on your* lexis.com *menu pages, you can create custom group sources with exactly the sources you need. Click the checkbox next to each source name displayed. (Sources with gray checkboxes are not available to combine.) You can even move between menu pages to select sources as needed. Select up to 50 sources. Then click the Combine Sources button. The combined source set you create will be saved in Recently Used Sources for later use. Your search results will be organized by source type for easy navigation (see page 22 for details).* 

#### <span id="page-14-0"></span>**Move to** *lexis.com* **"User Favorites" (found under the All Subtab)**

Another way to save steps when choosing sources is the **All** subtab under Search. The All subtab displays links to most-used resources of the *lexis.com* Legal, News & Business and Public Records tabs. Click a link, e.g., **Court Records, Briefs and Filings**, and move directly to those sources—without navigating through the source hierarchy.

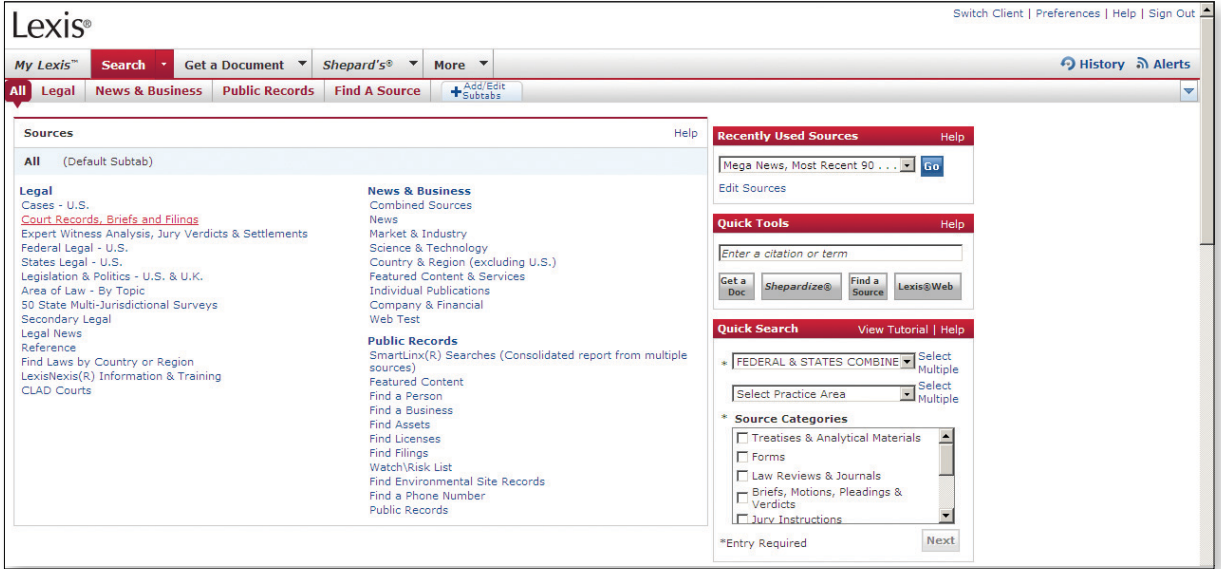

#### **Go to Additional LexisNexis Resources (found under the More tab)**

Get quick access to related products and services. Just click the **More** tab and find links to resources such as:

- **LexisNexis® Verdict & Settlement Analyzer**—helps you see the likely outcome of your new case and consider the risks and opportunities so you can recommend settlement, consider trial or perhaps pass on the matter entirely.
- **Lexis® Transactional Advisor**—select from more than a dozen topical and practice area centers to accomplish major tasks, including assessing new matters, analyzing issues, advising clients and acting on strategy.
- **LexisNexis® Analyzer**—gives you quick, easy access to critical information about judges, attorneys, expert witnesses, arbitrators and companies.
- **LexisNexis® Total Litigator**—designed around your workflow (early case assessment, drafting/filing/serving, discovery, legal research, gathering intelligence, trial prep, staying current), this task-based research platform suggests appropriate resources based on the task you choose.
- **LexisNexis® Expert Research On-Demand**—benefit from a search of more than one million revealing documents, including resumes, authored articles, jury awards, settlement amounts, depositions, full-text testimony transcripts, Daubert challenges and more.
- **LexisNexis® Tax Center**—take advantage of an easy-to-use tax-specific interface that streamlines your tax research and helps you provide the most comprehensive and accurate tax advice to your clients.
- **TotalPatent™**—get access to a comprehensive collection of patent information through a single platform that combines first-level data coverage with user-friendly design and powerful search functionality, including transparent and controllable semantic analysis.
- **Counsel Selector**—take advantage of the power of *martindale.com*® when you need to find lawyers or law firms.

# <span id="page-15-0"></span>**Setting and Saving Your Preferences**

In addition to adding subtabs for the practice area and jurisdictional content you use most often (see page 11), you can also customize various aspects of your *lexis.com* searching experience via **Preferences**, located in the upper right corner of most *lexis.com* screens. For example, you can set defaults for viewing search results, link to change your password or select *Shepard's* display options.

To change your preferences:

- 1. Click the **Preferences** link in the top-right portion of the screen to display the **Preferences** screen.
- 2. Select the **General** or *Shepard's***®** subtab.
- 3. Click the appropriate checkboxes and make selections from the pull-down lists.
- 4. Click the **Set** button.

## *Tips:*

*Add Search subtabs to the main*  lexis.com *page for the practice area and jurisdictional content you use most. See page 11.*

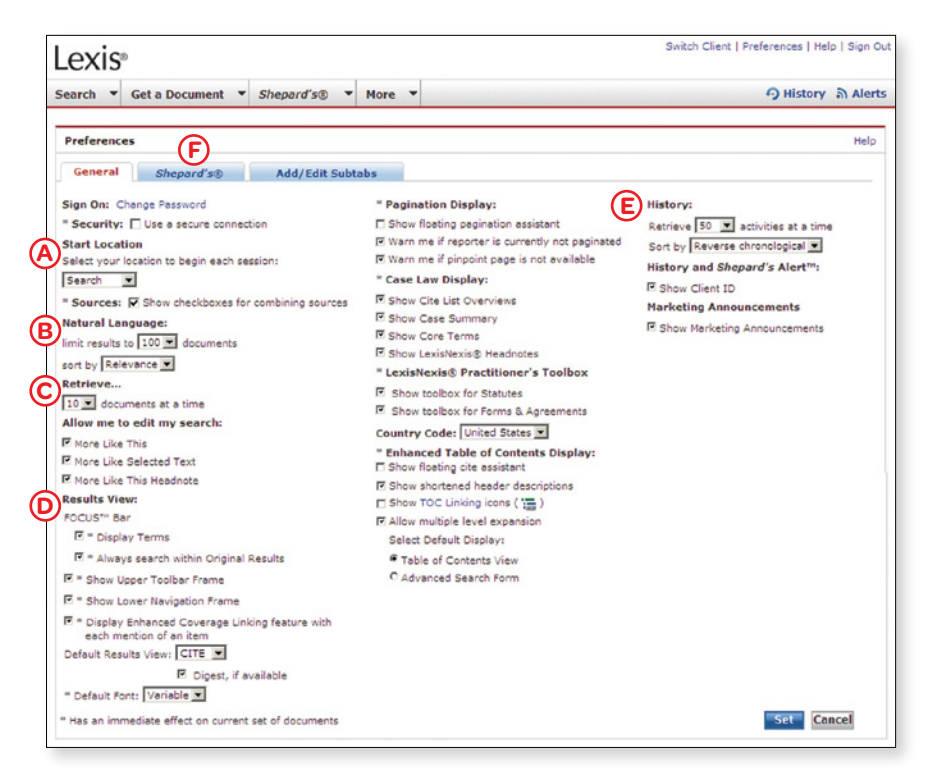

Preference screens allow you to select:

- **A** Your starting location
- **B** Natural Language search options
- **C** Search editing options
- **D** Search results display options related to the FOCUS bar, toolbar, navigation frame, pagination, tables of contents and more
- **E** Search history options
- **F** *Shepard's* display and document delivery

## **Searching Resources Outside Your Subscription Plan**

Depending on your subscription, some sources may be provided at a separate charge. This is indicated by a  $S$  next to the source name.

To view pricing information for such a source:

Click on the  $S$  next to the source name.

OR

Click on the  $\,$   $\,$   $\,$   $\,$   $\,$  . This is the source description. Scroll to the end of the description to see the search price (without discounts).

# <span id="page-16-0"></span>**General Searching**

#### **Words or Terms**

A word or term is a single character or group of characters, alphabetical or numeric, with a space on either side. (Note that a hyphen is treated as a space.) Examples:

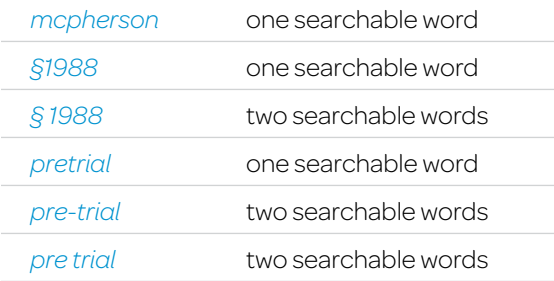

#### **Plurals and Possessives**

Plural and possessive forms of regular nouns are retrieved automatically. *City* finds *City*, *cities*, *city's* or *cities'*. *Writ* finds *writ*, *writs*, *writ's* or *writs'*. For irregular nouns, see **Universal Characters** below.

#### **Equivalents**

These are retrieved automatically. For example, cal finds *California*, *CA*, *Cal*. and *Calif*.

#### **Section Symbol**

You can use the "at" symbol (**@**) for the section symbol (**§**) used in citations. For example, *@ 305* or *@305*.

#### **Using Terms and Connectors**

Terms and Connectors searching (Boolean search logic) uses words and connectors to create phrases and concepts. Here's an example of a Terms and Connectors search: *drug /15 test! OR screen! /10 employ!*

#### **Universal characters**

Universal characters replace letters in your search terms.

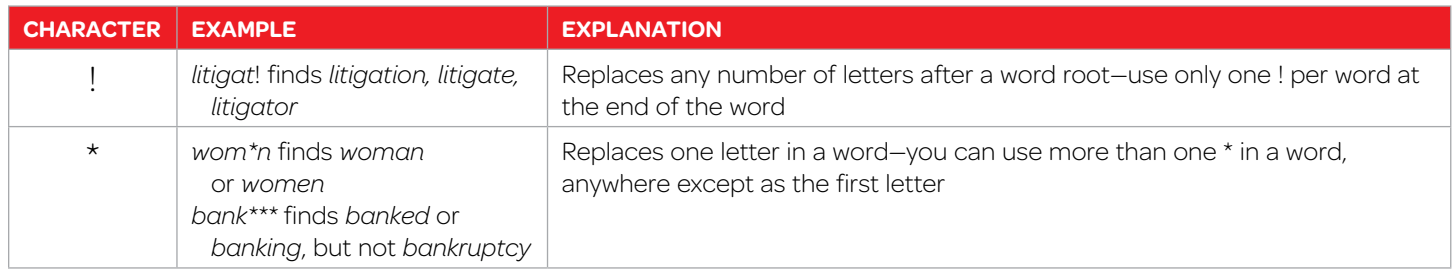

#### **Connectors**

Connectors establish relationships among search words/terms. If you've selected **Terms & Connectors** searching, you'll find a list of connectors on the bottom-left side of the basic search form. If you rest your cursor on any connector, you'll see its definition and an example. Or you can click the **More Connectors & Commands** link for additional details.

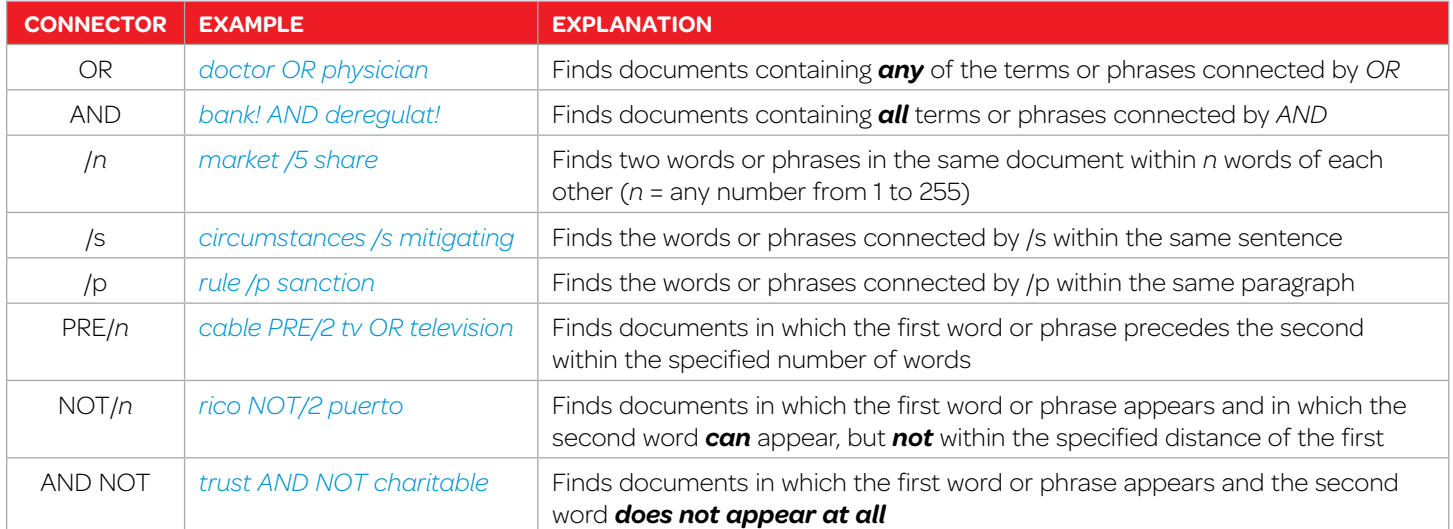

*Tip: The connectors /s and /p cannot be used with /n.*

#### <span id="page-17-0"></span>*How connectors operate*

Connectors operate in the following order: *First* **OR**

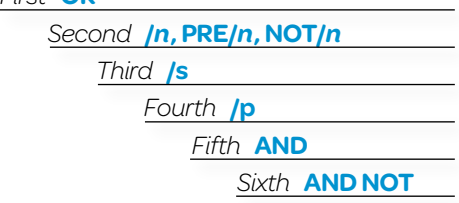

If you use two or more of the same connector, they operate from left to right and, if you use multiple number connectors, the smallest number operates first. Here's an example:

*bankrupt! /25 discharg! AND student OR college OR education! /5 loan*

- 1. **OR** creates a unit, joining *student OR college OR education!*
- 2. **/5**, the smaller of the number connectors, ties together *loan* and the unit of *student OR college OR education!*
- 3. **/25** creates a unit of *bankrupt! /25 discharg!*
- 4. **AND** operates last and links the units formed in 2 and 3 above

You can use parentheses to change priority. Why might you want to do this? Look at the following example:

#### *mary /3 smith OR jane /3 jones OR william /3 matthews*

This search would look for "smith OR jane" and then "jones OR william." Not what the researcher had in mind. Here's how to get the intended results:

## *(mary /3 smith) OR (jane /3 jones) OR (wlliam /3 matthews)*

This search will look for documents that include any or all of the specified names, whether they include a middle initial or not.

#### **Precision search commands**

These commands help you form even more precise search requests:

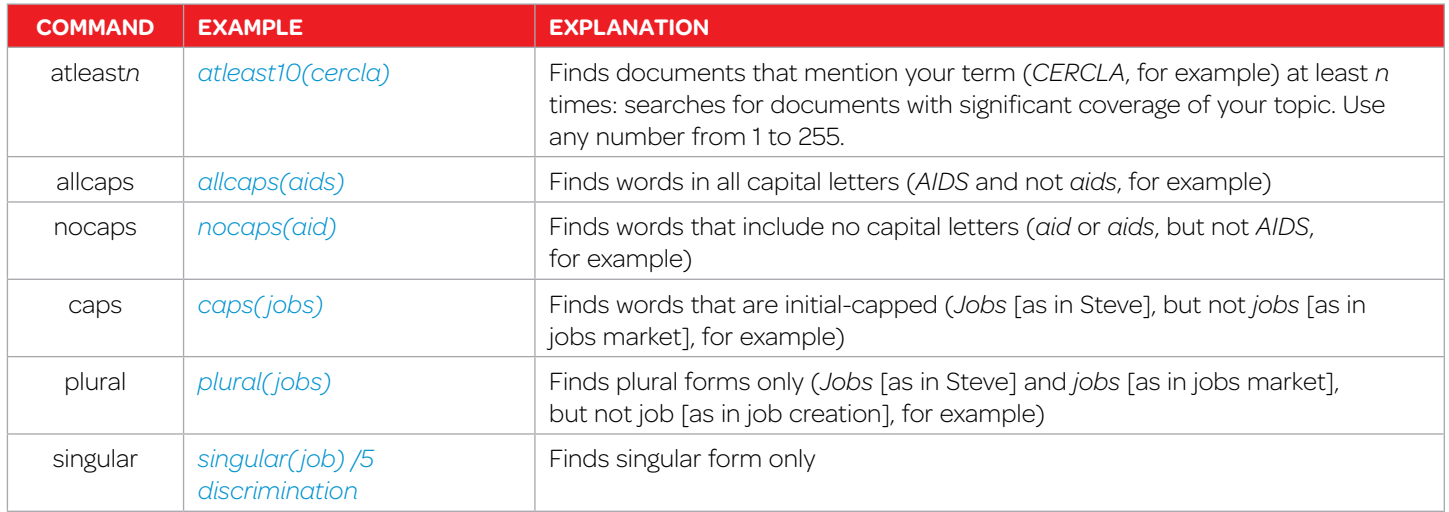

## **Segments**

You can restrict your search to specific parts, or segments of documents, such as the headline of a news article or the name of the judge who wrote an opinion in a case. All documents at *lexis.com* are divided into parts that are common to the document type. For example, cases contain the party names, docket numbers, dates, full text of opinions, etc., and news stories contain headlines, publication names, author names, etc.

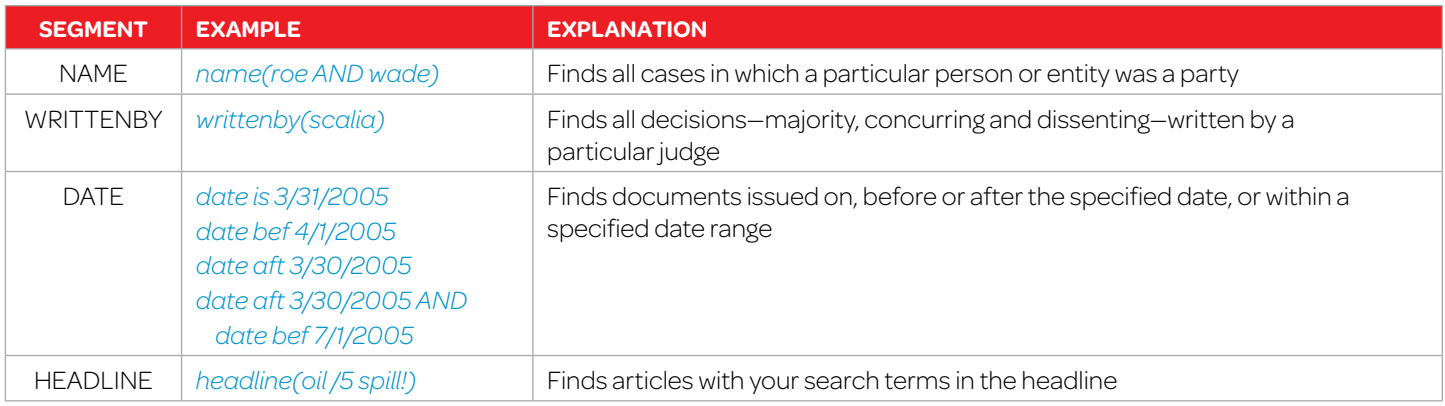

#### *Tips:*

*Whether you're searching with Terms & Connectors or Natural Language, you can choose segments relevant to any source from the pull-down list on the search form. (See the "Using the Basic Search Form" section on page 18.)*

## <span id="page-18-0"></span>**Using Table of Contents (TOC) Sources**

Expandable Table of Contents sources, make it easy to navigate through U.S. and state statutes and regulations, treatises and other secondary sources. You can click through the TOC levels, open and close multiple TOC levels, search the full-text source or search just the TOC.

#### **For example, to browse the TOC** for

*Moore's Federal Practice*® *– Civil* to find in-depth analysis on sanctions under Rule 11 of the *Federal Rules of Civil Procedure*, select the source and then open or close multiple TOC levels:

• Rest your cursor on any **+** or **–** sign. A pop-up menu shows you how many levels are open and closed—and how many items are at each level.\* Select a level and click.

OR

• Rest your cursor on any **+** or **–** sign to check your location. Select a level and click.\* Select any full-text document. To return to the TOC, click the **TOC** link.

\* U.S. Patent No. 7360175

**To search the TOC** for information on Sanctions under Rule 11 of the *Federal Rules of Civil Procedure*:

- 1. Type *sanctions /10 rule 11* in the TOC search box.
- 2. Make sure the **Table of Contents** radio button is checked.
- 3. Click the **Search** button.

Your TOC search results show you a condensed TOC. Every line is a link. Blue links go to TOC levels—including full-text sections—where your search words appear. Black links do not include your search words but give you access to adjacent levels and documents for context.

- **•**  Click on blue links to go to TOC levels or documents where your search words appear. To return to your TOC search results, click **TOC Hits** link.
- Click on levels with **the or** to link to full-text documents. When viewing a full-text document, click the **TOC Hits** link or the **Return to Results** link to go back to your TOC search results.
- **•**  Click black links to expand your research to adjacent levels or documents. To return to your TOC search results, click the **TOC Hits** link.

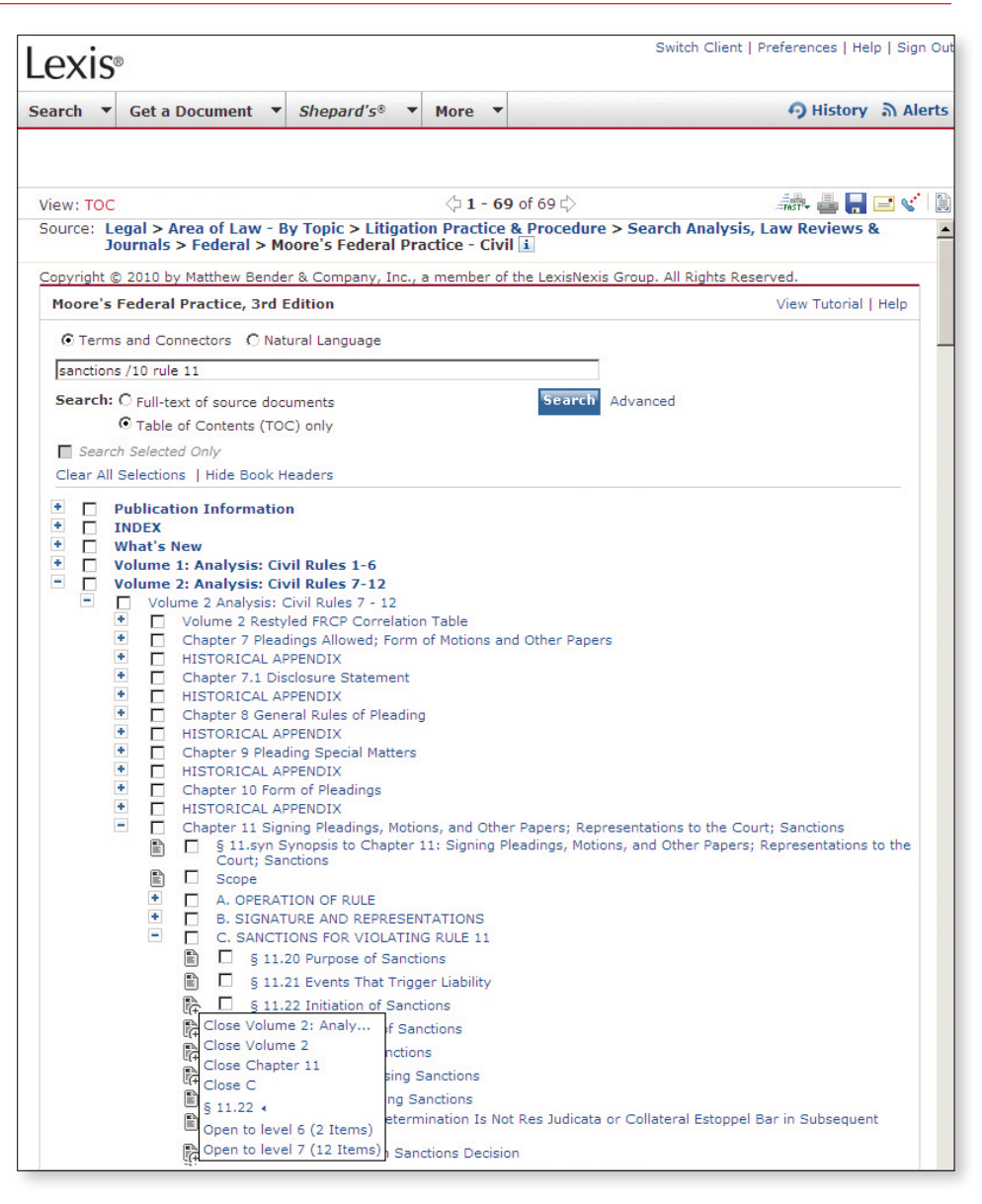

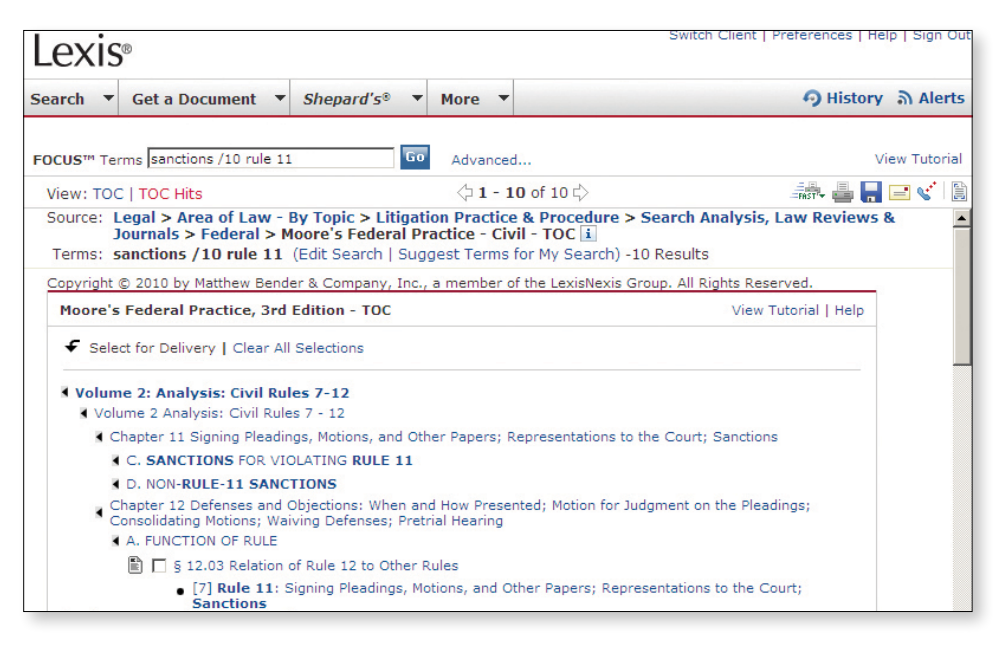

# <span id="page-19-0"></span>**Using Search Forms**

## **Using the Basic Search Form**

Once you've selected your source(s), you're ready to enter your search in the search form.

To submit your search:

- 1. *Optional:* Click any of the checkboxes under the "Broaden this search with additional sources" heading to choose from as many as 25 recommended sources related to the one(s) you selected (this option does *not* appear for every source). A dollar sign (\$) will appear next to suggested sources outside your subscription.
- 2. Click the type of search you'd like to perform—either **Terms & Connectors**, **Natural Language** or **Easy Search™**.
- 3. Enter your search in the box (see "Using Terms & Connectors" on page 15, the "Using Natural Language" or the "Using Easy Search" section below for more details)—if you choose, you can then click the **Suggest terms for my search** link to see additional terms you may wish to incorporate.
- 4. Depending on the type of search you selected, you have additional options:
	- For a Terms & Connectors or Natural
- Lexis<sup>®</sup> Search ▼ Get a Document ▼ Shepard's® ▼ More ▼ **A** History ၍ Alerts All Legal News & Business Public Records Find A Source + Add/Edit Legal > Area of Law - By Topic > Patent Law > Find Cases > Intellectual Property Cases, Administrative Decisions & Regulations [1] Search View Tutorial | Help **Broaden this search with additional sources ▽** Intellectual Property Cases, Administrative Decisions & Regulations **E** (Source you selected) Fi Patent Law Emerging Issues [4] Chisum on Patents 1 Patent Law Digest 1 Patent Case Management Judicial Guide BNA Patent Trademark & Copyright Daily 1 View all sources Select Search Type and Enter Search Terms Suggest terms<br>For my search Search **Terms & Connectors** Natural Language Easy Search" Check spelling **Restrict by Document Segment** Select a document segment, enter search terms for the segment, then click Add Select a Segment | AddA **Note:** Segment availability differs between sources. Segments may not be applied consistently across sources.<br>**Restrict by Date**<br>Restrict by Date C No Date Restrictions | C From  $\overline{\phantom{a}}$   $\overline{\phantom{a}}$   $\overline{\phantom{a}}$   $\overline{\phantom{a}}$ Date formats... **Search Connectors** How Do I...? Combine sources?<br>Restrict by date?<br>Restrict by docume and and w/p in same paragraph Compine sources?<br>Restrict by date?<br>Restrict by date?<br>Use wildcards as placeholders for one or more characters in<br>a search term? or w/seg in same segment or  $w/N$ within N words<br>precedes by N words and not and not in same sentence

View Tutorials

Switch Client | Preferences | Help | Sign O

Language search, you can look for terms in specific parts or segments of documents and restrict-by date.

More Connectors & Commands.

— For a Terms & Connectors or Natural Language search, you can check spelling of your search terms by clicking the **Check Spelling** link.

pre/N

- For a Natural Language search, you can specify mandatory terms and restrict-by date.
- 5. Click the **Search** button.

## **Using Natural Language Searching**

Natural Language searching uses "plain English" questions or phrases. Here's an example of a Natural Language search:

*Can employment drug screening be a contract arbitration issue?*

Your search results will appear ranked by relevance. Use Natural Language to research conceptual issues rather than specific topics or when you're searching complex issues and are unsure of the words to use.

#### **Using Easy Search**

The Easy Search feature lets you enter search terms to run a quick search. It's intended for simple, two- to three-word searches in either Boolean or Natural Language. You need not use any particular search syntax, but if you do, the LexisNexis services can detect which type of search to perform. You can use quotation marks to search for a phrase. When you use the Easy Search feature, up to 250 documents will display in an expanded Cite view, with your search terms in bold. Your results appear ranked by relevance.

## <span id="page-20-0"></span>**Using the Guided Search Form**

To submit your search:

- 1. Select **Guided Search Form** from the pull-down list on the **Search** tab.
- 2. Choose the form you wish to use (such as **Cases**, **Codes**, **News**, **Company**, etc.).
- 3. Indicate your search requirements each Guided Search Form may have different options, as appropriate, such as:
	- Search terms
	- Sources, as appropriate for the form you chose
	- Date restrictions
	- Area of law
	- Name(s)
- 4. Click the **Search** button.

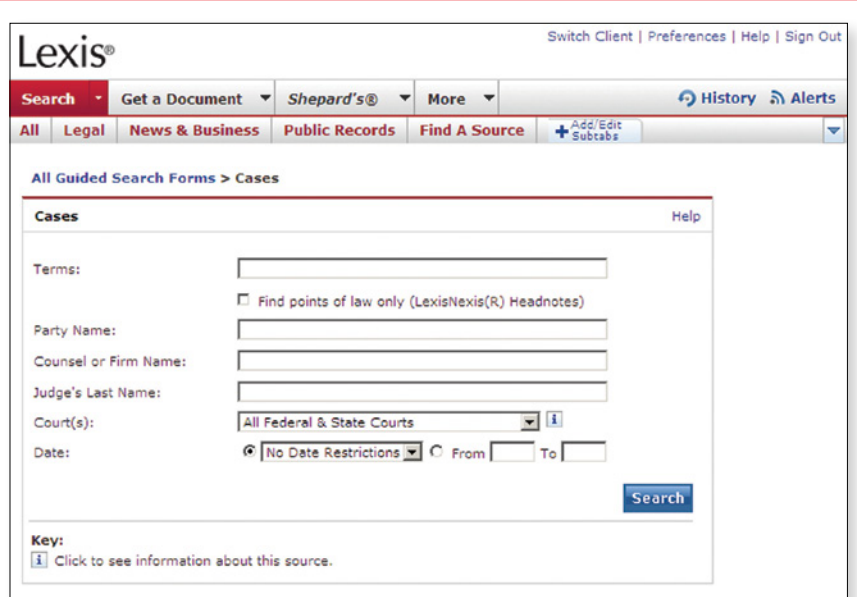

# **Viewing and Analyzing Search Results**

The LexisNexis services at *lexis.com* provide all the tools you need to analyze documents quickly, identify those that are on point and retrieve additional relevant documents, such as news articles and public records.

You'll find a variety of ways to display documents that let you review your search results as efficiently as possible.

## **Display Formats**

- • **Cite—**displays a bibliographic list of the citations. (When viewing case law, you'll see the **Cite List Overview**, which provides a summary of the case's legal issues to help you quickly determine which documents in your results are relevant .)
- • **Virtual Digest—**(available for Retrieve All Headnotes results and More Like This Headnote results only) shows case citations plus relevant LexisNexis Headnotes and/or paragraphs most relevant to your topic.
- **KWIC™**—the default displays a 25-word window of text around your search words. (You can change the size of the window of text by clicking the **KWIC** link, clicking the **KWIC±25** link, entering a number from 1 to 999 and clicking the **OK** button.)
- • **Full—**displays the full text of your document.
- **Custom-**displays only the document parts (segments) you want to view; just click the **Custom** link, select the segments you wish to view and click the **OK** button.
- • **TOC View**—sources arranged hierarchically by topic, such as statutes, regulations and treatises, are displayed automatically in TOC (Table of Contents) format so you can either browse or search the TOC.

<span id="page-21-0"></span>Here are some highlights of what you'll see in a cite list of cases:

Switch Client | Preferences | Help | Sign O **A** Cite List Overview-provides a  $lexis$ summary of the case's legal issues Search  $\sqrt{\phantom{a}}$  Get a Document  $\sqrt{\phantom{a}}$  Shepard's®  $\sqrt{\phantom{a}}$  More  $\sqrt{\phantom{a}}$ **A** History an Alerts to help you determine quickly which FOCUS<sup>IN</sup> Terms Search Within Original Results (1 - 9) | 60 Advanced... View Tutorial documents are relevant. 総基目ロイド View: Cite | KWIC | Full | Custom  $01 - 9$  of 9 **B Core Terms**—provide a snapshot view Save As Alert | Hide Hits of the case (also see page 21). CORE TERMS: infringement, user, recording, music, noninfringing, infringing, contributory, copyrighted, software, contributory infringers **C** Show Hits-displays each sentence ... copyrighted music. 5. Someone might own a **popular-music** CD that he was particularly fond of, ...<br>... download a copy. This might be a **fair use** rather than a **copyright** infringement, by analogy to the time shifting where one of your search words □ ● 3. Acuff-Rose Music v. Campbell, No. 91-6225, UNITED STATES COURT OF APPEALS FOR THE SIXTH CIRCUIT, 972 F.2d 1429; 1992<br>U.S. App. LEXIS 18761; 23 U.S.P.Q.2D (BNA) 1817; Copy. L. Rep. (CCH) P26,966, May 15, 1992, Argue appears. **D Checkboxes**-lets you select the cases **A** OVERVIEW: Summary judgment reversed and remanded in copyright infringement action because defendant's parody was not a fair you want to print, download or use for use of plaintiff's copyrighted song **B** CORE TERMS: parody, fair use, song, woman, copyrighted, pretty, original work, no a FOCUS search. that the parody was a non-infringing "fair use" of the song as defined by section 107 of the 1976 Copyright Act. 17 U.S.C. § ... that the parody was a non-infringing "**tair use**" of the song as deneed by section 107 of the 1976 Cop**yright** Act. 17 U.S.<br>107. We reverse. ...<br>... Acuff-Rose registered for copyright protection. The **song** has become  **E** *Shepard's* **Signal indicator—**click on an indicator to *Shepardize* that case. 4. Rosemont Enterprises, Inc. v. Random House, Inc., No. 473, Docket No. 30672, UNITED STATES COURT OF APPEALS FOR THE<br>SECOND CIRCUIT, 366 F.2d 303; 1966 U.S. App. LEXIS 5153; 150 U.S.P.Q. (BNA) 715; 23 A.L.R.3d 122, Augus **E D**

## **Browsing Case Law**

#### **LexisNexis® Case Summaries**

Written by attorney-editors, these targeted synopses of cases contain three sections:

- **A Procedural Posture** describes the case's procedural history—how the case arrived before the courts.
- **B Overview** provides a brief review of the court's holding on the legal issues raised.
- **C** Outcome reviews the procedural disposition of the case.
- **D Core Terms** are the most frequently used words and phrases from the text of a case. They offer a quick snapshot of the content based on the court's own language.
- CASE SUMMARY PROCEDURAL POSTURE: Petitioners, a rap music group being sued by respondent, the corporate owner of an original rock ballad, sought review of<br>the judgment of the United States Court of Appeals for the Sixth Circuit, which **A BEXALLY:** Petitioners, a rap music group, were sued by respondent, the corporate owner of an original rock ballad, for copyright infringement.<br>
Petitioners claimed the song was a parody entitled to fair use protection und tended to weign against a moing or fair use, was only one element tract should be weigned in a fair use of the<br>Tound to have given insufficient consideration to the nature of the parody under the fair use factors as set fo OUTCOME: The judgment was reversed and remanded upon the Court's finding that the court below had erred in concluding the com<br>of petitioners' parody had rendered it presumptively unfair. The Court held that a parody's comm **C CORE TERMS:** parody, fair use, woman, song, pretty, copyrighted, derivative, copying, parodic, rap, music, transformative, enquiry, parodist, copying, parodist, copying, parodist, copying, parodist, complement, complement **LEXISNEXIS® HEADNOTES Hide** ,<br>rivative Works > Derivative Works 名 Copyright Law > Owner Rights > Distribution > General Overview **G** Copyright Law > Owner Rights > Reproduction > General Overview HN1 + See 17 U.S.C.S. § 106. Shepardize: Restrict By Headnote ht Law > Collective & Derivative Works > Derivative Works & **EXALG** derivative work is defined as one based upon one or more preexisting works, such as a translation, musical arrangement, dramatization and the total and the street version, seund recording, art reproduction, abridge  $\frac{1}{2}$

#### **LexisNexis® Headnotes**

They're key legal points of a case drawn directly from the language of the court. Use LexisNexis headnotes to:

- **E** Track the language used by the court in discussing the key points of law in the case.
- **F** Uncover additional information by linking directly to relevant sections in the case, other related documents, related headnotes or to LexisNexis Search by Topic or Headnote (see page 23).
- **G** Review the main points of a case easily.

See the "LexisNexis Search by Topic or Headnote" section on page 9 for details on how to use LexisNexis headnotes to find additional cases.

#### <span id="page-22-0"></span>**LexisNexis® Related Content**

Every state and federal case-law search at *lexis.com* automatically compiles vital insights to help you and your legal researchers better understand your issue—no additional research needed. The Related Content navigation pane adjacent to your full-text case acts as a virtual roadmap to editorial content available at *lexis.com.*  For example, find **briefs, motions, pleadings, dockets, jury verdicts and jury instructions for the entire appellate chain** of the case in the **Case File Report** link.

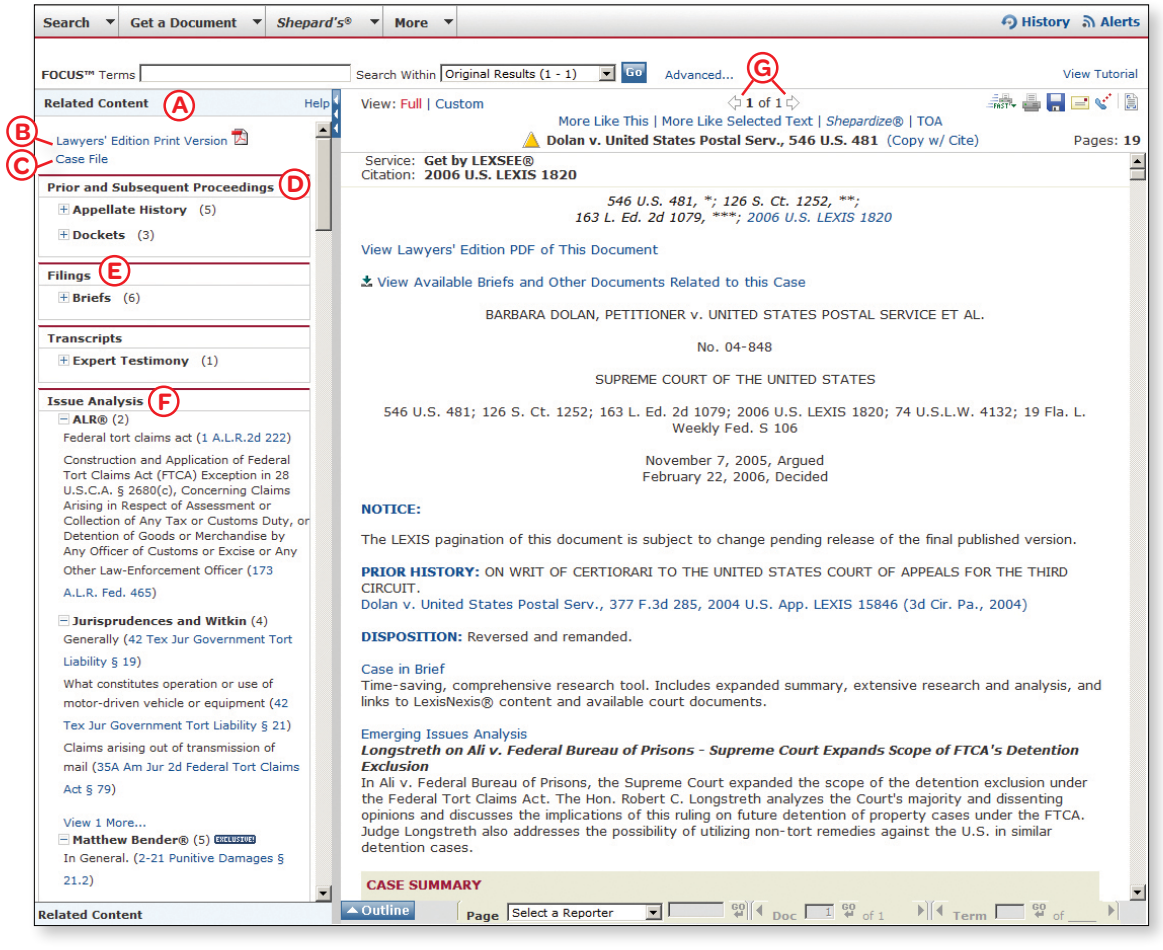

LexisNexis Related Content features:

- **(A)** The Related Content pane displays automatically.
- **B** Official Report PDF links let you go directly to a PDF of the item as it appears in print.
- **C** The **Case File** link lets you print or download a list of related documents that are available at *lexis.com.*
- *<b>D* The Prior and Subsequent Proceedings section helps you track the entire lifecycle of the case without running separate searches.
- **E** The **Filings** section offers links to motions and pleadings associated with the case.
- **F** The **Issue Analysis** section gives you access to an exclusive combination of analytical resources on your topic.

The **Document Outline** section (not shown but generally displayed beneath Issues Analysis) allows you to navigate through sections of the case you're viewing.

**G** As you use the forward and back arrows to view other documents in your search results, the Related Content pane updates to display related items for each document.

#### <span id="page-23-0"></span>**Tabbed Results Sets**

If you combine different types of sources, your results will display in a form that lets you see how many documents were found for each source type. View up to 12 tabs by source type (such as case law, statutes, regulations, news, etc.). From the Summary Results page, you can:

- Click any tab to display the results for that tab.
- • Click any links in the **Category** column to view results in that category.
- • Click any link in the **Sources** column to view results from that source.
- Rest your cursor on any tab's red arrow and a pop-up window shows you the document types available for that tab.
- • Click the **Print Summary Table** link to print your results table summary as well as specific documents and document types.

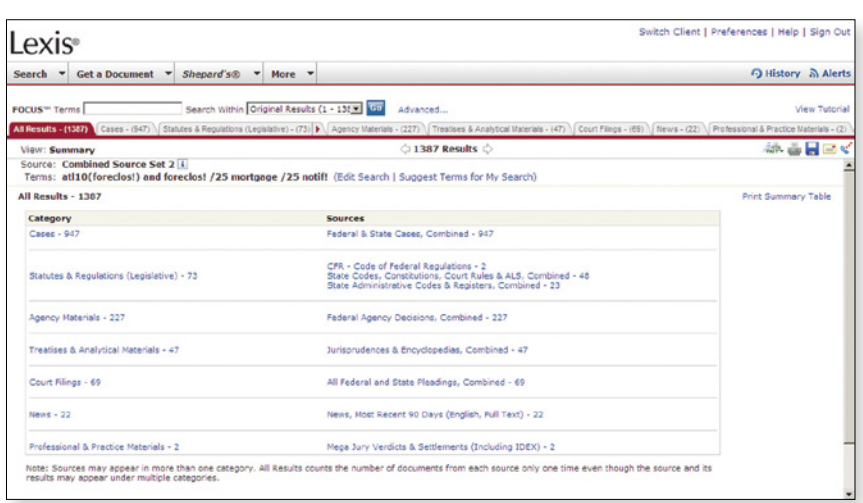

For easy navigation, your results tabs stay near the top of the screen as you browse documents.

#### **Using the Lower Navigation Bar**

Use the navigation bar at the bottom of your search results page to go to specific points in a document, go to a specific reporter page in paginated legal documents, display a particular document or go to a specific search term.

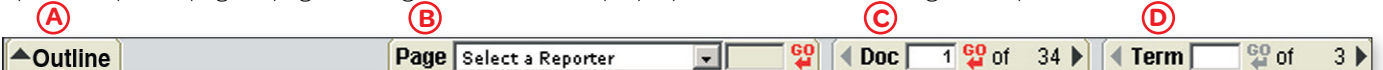

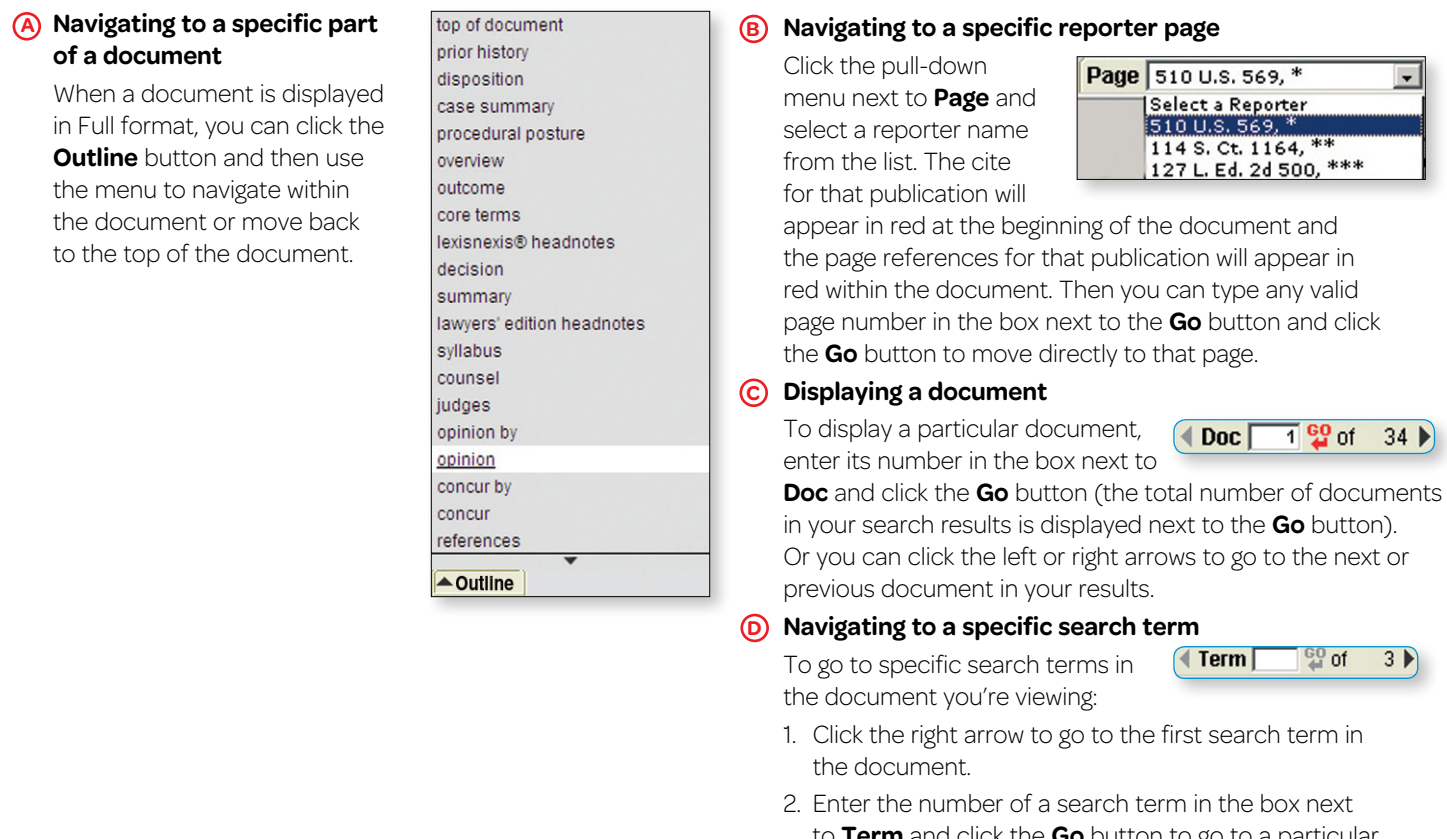

- to **Term** and click the **Go** button to go to a particular search term (the number of search terms in the document is displayed next to the **Go** button).
- 3. Use the left and right arrows to go to the previous or next search terms in your results.

# <span id="page-24-0"></span>**Refining Your Search Results**

#### **Narrow Your Search Results with the FOCUS™ Feature**

As you analyze the documents you find, you may decide to narrow your focus to a more specific issue. You can use the FOCUS feature to pinpoint words within your search results—even if those words were not part of your original search request. It narrows your results, delivering a subset of those documents while retaining your original search and results, and highlights your added search terms in your FOCUS results for easy viewing.

To perform a FOCUS search:

1. Review your original search results.

(NOTE: If you wish to run your FOCUS search against only selected documents in your results, indicate those documents by clicking the checkboxes on the left side of the screen and choose **Selected Documents** from the **Search Within** pull-down list near the top of the screen.)

2. Enter additional search terms in the **FOCUS™ Terms** box near the top of the screen.

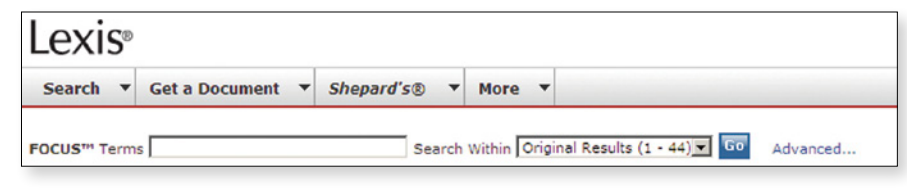

3. Click the **Go** button.

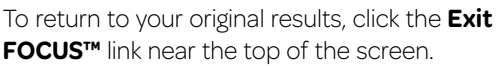

#### *Tips:*

*If you're viewing tabbed search results, you cannot select documents for a FOCUS search from the All Results tab. Select a category or source first, then select documents. The FOCUS feature is not available in some circumstances.*

# **Finding More Documents**

When you find a document that's right on point, you may want to know whether there are other documents with similar fact patterns or similar language. At *lexis.com*, you can use LexisNexis headnotes, Core Cites, Core Terms, or text you select yourself to find other similar, relevant documents.

#### **More Like This Headnote and Retrieve All Headnotes**

Have you found an on-point decision with a relevant LexisNexis Headnote? Finding **decisions with similar headnotes and similar language** within the text of the opinion could help you make your case. Here's a quick way to search for them:

- 1. Click the **More Like This Headnote** link that appears at the end of the relevant headnote.
- 2. Choose a jurisdiction (the one you were just searching is the default) and restrict-by date (if you wish).
- 3. Click the **Search** button.

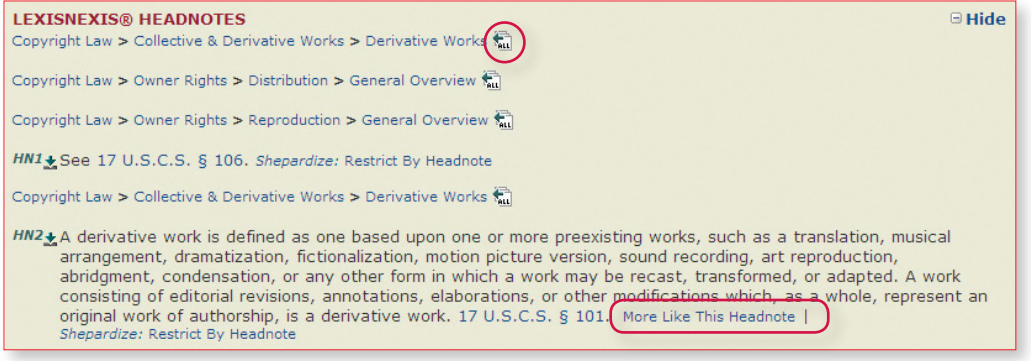

To retrieve all LexisNexis headnotes on your topic as well as additional highly relevant cases, click the **Retrieve All** icon at the end of your topic path. Select a jurisdiction and click **Go**.

Your results are in the Virtual Digest view (see page 10 for details).

#### <span id="page-25-0"></span>**More Like This—Core Cites and More Like This—Core Terms**

You can use **More Like This—Core Cites** to find cases with citation patterns similar to your on-point case or use **More Like This—Core Terms** to find cases with language patterns similar to your on-point case:

- 1. Click the **More Like This** link at the top of your results screen.
- 2. Click either the **Core Cites** or **Core Terms** radio button.
- 3. Optional: For a Core Terms search, you can remove any of the terms by unchecking the box next to it or add more terms in the box just below the list. For either type of search, you can add any terms you deem mandatory and any date restriction you choose.
- 4. Click the **Search** button.

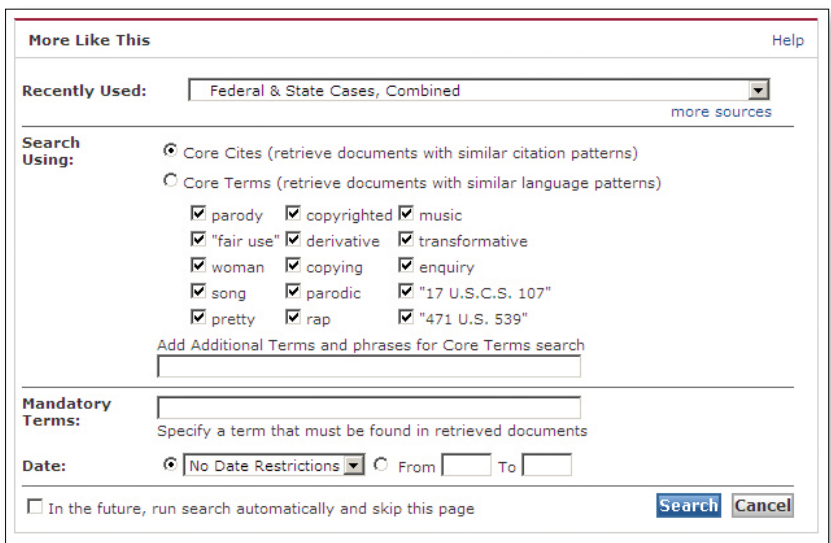

#### **More Like Selected Text**

If you see a particularly relevant passage in a document you've retrieved, you can create your own More Like This search. For example, you're viewing *Campbell v. Acuff-Rose Music*, 510 U.S. 569 (1994), which deals with a summary judgment decision in a copyright infringement case, and you see a relevant passage.

- 1. Highlight the relevant passage.
- 2. Click the **More Like Selected Text** link at the top of the results screen. (For best results, keep your selected passage relatively brief—not more than a paragraph—and concentrate on a single issue.) The More Like This feature will develop a search using the terms you highlighted.
- 3. Review the search, add any terms you deem mandatory and any date restriction you choose.
- 4. Click the **Search** button.

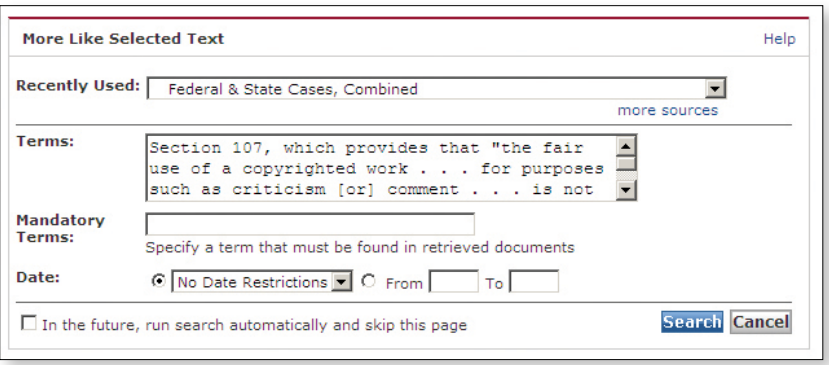

#### <span id="page-26-0"></span>**Enhanced Coverage Linking**

In LexisNexis case law, you'll sometimes see a small triangle next to the name of a company judge or counsel. Click on the triangle to view a pull-down list of sources you can search for pertinent recent news, SEC filings, profiles, agency decisions, cases and more.

![](_page_26_Picture_57.jpeg)

## **Book Browse Feature**

Use the Book Browse feature to view preceding and succeeding code sections within a title—without entering a new search request.

As you review the results of your code search:

Click **Book Browse** at the top of the page of a displayed full-text code section.

Click the **Next** or **Previous** arrows at the top of the page to navigate forward or backward in documents.

To leave Book Browse, click **Return to Search Results** at the top of the page and you will return to the section you were viewing when you entered the Book Browse feature.

![](_page_26_Picture_58.jpeg)

# <span id="page-27-0"></span>**Updating Your Search Results**

Use LexisNexis® Alerts to get regular research updates without re-entering your search. Click on the **Alerts** icon in the top right section of the screen.

# **LexisNexis® Alerts**

Follow any research issue—legal, news, legislative/political and more—on a regular basis. You can receive updates on a monthly, weekly, business daily or daily basis—even up to three times per day.

Lexis<sup>®</sup>

Once you've run your search and reviewed your results:

- 1. Click the **Save As Alert** link at the top of the results screen (you can save a search for update even if that search retrieved no documents) and the **Save LexisNexis® Alert** screen will appear.
- 2. Name your saved search.
- 3. Select your update frequency:
	- *— Monthly* (choose date and time of day)
	- *— Weekly* (choose day of week and time of day)
	- *— Every business day* (choose one, two or three times per day)
	- *— Every day* (choose one, two or three times per day)
- 4. Set your delivery and notification options:
	- *—* Click the **Online only**, **Print** or **E-mail** radio button and click the corresponding option links to indicate your preferences.
- Search  $\vee$  Get a Document  $\vee$  Shepard's<sup>®</sup> More v **A** History 
a Alerts Save LexisNexis® Alert Help Name: Federal & State Cases, Combined - MEGA; MEGA Source: **Terms:** foca Frequency: Daily 1 1 E time at 9:00 AM E ET\* Delivery: C Online only O Printer 700004 **Print Options**  $C**$ Email **Email Options** Ex: johndoe@yourcompany.com Alert me if there are no new results Do not include duplicate documents **Notification:** If you want to be notified via email when your search retrieves new results, check this box and enter your email address in the space provided  $\Box$ \*\*Email **Notification Options** .<br>Ex: johndoe@yourcompany.com \*Eastern Time<br>\*\*Email Distribution is subject to Terms and Conditions Cancel Save

Switch Client | Preferences | Help | Sign Ou

*—* Select the appropriate checkboxes if you want to: be notified via e-mail when your search does not

retrieve new documents; exclude any duplicate documents; or be notified via e-mail each time your search retrieves new documents—as opposed to a specific frequency.

#### 5. Click the **Save** button.

Each time your search is updated, you receive only new items.

You can find a list of all your stored LexisNexis Alert searches by clicking the **Alerts** icon in the top right section of the screen and then the **Alerts** tab. From there, you can:

- 
- Edit a saved search  **Run a FOCUS** search on the most recent
- Update a saved search on the spot search results
- 
- 
- Delete a saved search **•• ••** Review current and previous search results

## **Continuous Alerts**

Be the first to know the most recent news on clients and other hot topics. LexisNexis® Continuous Alerts *powered by Factiva*® delivers convenient, continuously updated news to your e-mail from the Factiva collection of more than 10,000 authoritative sources, including the exclusive combination of *The Wall Street Journal*®, Dow Jones® and Reuters<sup>®</sup> newswires, and the Associated Press®, as well as hundreds of other influential newspapers and periodicals, 120 continuously updating wire services and more. Only Factiva content is available in this application. This gateway application may have fees that are outside of your general LexisNexis subscription.

26

# <span id="page-28-0"></span>*Shepard's®* **Alerts**

Get regular updates on citing authorities that could potentially affect the validity of your case and on pending or recently enacted legislation that could affect the validity of your statute.

To get to the **Set Up** *Shepard's* **Alert** screen:

- If you're viewing a *Shepard's* report, just click on the **Save As** *Shepard'***s Alert®** link at the top of the screen.
- Click the *Shepard's***®** tab near the top of the screen, enter a citation and click the **Set up** *Shepard's* **Alert®** link.

 $I$  ovice

— Click the **Alerts** icon in the top right section of the screen, click the *Shepard's***® Alerts** tab, enter a citation and click the **Set Up** button.

On the *Shepard's* Alert set up screen:

- **A** Name your *Shepard's* update search (the case name is the default).
- **B** Choose your monitoring option by clicking the radio button for:
	- *Any Change*
	- *New Negative Analysis*
	- *Custom Settings* (and click the link to indicate your preferences)
- **C** Select update frequency:
	- *Monthly* (choose date)
	- *Every Other Week* (choose day of week)
	- *Weekly* (choose day of week)
	- *Every business day*
	- … Then set a date to end your updates.
- **D** Choose a delivery option by clicking the **Online Only** or **E-mail** radio button. (Click the **E-mail Options ...** link to indicate your preferences.)

![](_page_28_Picture_282.jpeg)

Switch Client | Preferences | Help | Sign Out

**E** Click the **Continue** button, review your selections and click the **Save** button to confirm.

You can find a list of all your stored *Shepard's* Alert searches by clicking the **Alerts** icon and then the *Shepard's* **Alerts** tab. From there, you can:

- • Edit a saved search
- Delete a saved search
- Pause a saved search
- Review current and previous search results

## **New Docket Alerts and Track Existing Docket Alerts**

Get regular updates on court filing activity. Contact your administrator to learn whether this is part of your subscription.

# <span id="page-29-0"></span>**Delivering Your Search Results**

LexisNexis offers a variety of ways for you to deliver your search results. The following options display in the upper-right corner of each document in your results set:

# **Tagging Documents**

You can indicate exactly which documents in your search results you wish to print, download, e-mail, fax or use for a FOCUS search request. Just click the checkbox that appears at the top left corner of the document pane in Full, KWIC or Custom display mode or next to the bibliographic entry in Cite display mode.

## **Printing Your Documents**

#### **Print**

- 1. Once you've reviewed your results, click the **Print** icon on any search results page.
- 2. Choose your options from the **Print Documents** pop-up documents to print (all or selected); document display format (the default is what you were viewing); dual-column print; use of bold, italics and underlining; choice of font; page breaks; and more.
- 3. Click the **Print** button.

#### *FAST* **Print**

Eliminate steps in the printing process by using this shortcut.

## One-time *FAST* **Print** setup:

1. Once you've reviewed your results, click the *FAST* **Print** icon on any search results page.

![](_page_29_Picture_13.jpeg)

- 2. Select a LexisNexis dedicated printer or a format for your attached printer as the default.
- 3. Click the **Set** button.

#### Using *FAST* **Print** after initial setup:

- In Cite view, click the **FAST Print** button and select whether to print the current page or the entire list.
- • In KWIC, Full or Custom view, click the *FAST* **Print** button to print the current document immediately.

Any print options—including dual-column print, bold, italics, underlining, font and page breaks—that you selected previously on the **Print Documents** screen are the defaults.

## **Downloading Your Documents**

- 1. Once you've reviewed your results, click the **Download** icon on any search results page.
- m.
- 2. Choose your options from the **Download Documents** pop-up—documents to download (all or selected); file format; document display format (the default is what you were viewing); use of bold, italics and underlining; choice of font; page breaks; and more.
- 3. Click the **Download** button.

# **E-Mailing Your Documents**

- 1. Once you've reviewed your results, click the **E-mail** icon on any search results page.
- 2. Choose your options from the **E-mail Documents** pop-up e-mail address (you can send to three addresses), subject line and brief note; documents to e-mail (all or selected); document display format (the default is what you were viewing); use of bold, italics and underlining; choice of font; page breaks; and more.
- 3. Click the **Send** button.

## **Faxing Your Documents**

1. Once you've reviewed your results, click the **Fax** icon on any search results page.

![](_page_29_Picture_31.jpeg)

e

- 2. Choose your options from the **Fax Documents** pop-up— "to" and "from" information, fax number and brief note; documents (all or selected); document display format (default is what you were viewing); use of bold, italics and underlining; choice of font; page breaks; and more.
- 3. Click the Fax button.

## **Using Printer-Friendly Display**

- 1. Once you're viewing a document you wish to print, click the **View in a printer-friendly format** icon on any search results page.
- 2. Click your browser's **Print** icon.
- 3. To return to your search results, click your browser's **Back** button.

# **Viewing Your Research History**

It's easy to re-run a search from a previous session or resume interrupted research. Click the **History** icon in the top right section of the screen.

The **Recent Results** tab on the **History** screen shows your searches and results from the last 24 hours. You can:

- Sort results by date or client ID by clicking the column heading.
- View the original results of a search at no additional chargeeven if it was one you performed using a source outside your subscription plan—by clicking on the appropriate link in the **View Original Results** column.
- Re-run a search, either as is or modified, by clicking the **Re-run/Edit** link.

The **Archived Activity** tab on the **History** screen shows your search activity (no results) from an additional 29 days. You can:

- Sort results by date or client ID by clicking the column heading.
- Re-run a search, either as is or modified, by clicking the **Re-run/ Edit** link.

If you re-run an archived search—one that's more than 24 hours old but less than 30 days old—that you performed within a source that's outside your subscription plan, you will incur the applicable additional charge.

![](_page_29_Picture_49.jpeg)

# **LexisNexis® Customer Support**

# **Phone Numbers for Customers Within the U.S.**

![](_page_30_Picture_244.jpeg)

# **Phone Numbers for Customers Outside the U.S.**

![](_page_30_Picture_245.jpeg)

# **Online Customer Support Center**

- Go to the LexisNexis® Support Center (*http://support.lexisnexis.com/lexis.com/*) for many helpful resources, including:
	- Technical assistance
	- Search tips and samples
	- Online source locator
	- and much more

# **Training**

For information on training options, go to *http://www.lexisnexis.com/support/training/*

# **Take a Tour of LexisNexis Products and Features**

Helpful product information is available on the *lexis.com* sign-in page. Click **Take a Tour** on the left side (under Welcome) to display a menu of available online tours.

# Account Executive

## Telephone Number

![](_page_30_Picture_17.jpeg)

LexisNexis, Lexis, *lexis.com*, *Shepard's*, *Shepardize*, *Shepard's* Alert, *martindale.com* and the Knowledge Burst logo are registered trademarks, and Easy Search, FOCUS, KWIC, *Shepard's* Signal and *Shepardized* are trademarks of Reed Elsevier Properties Inc., used under license. TotalPatent is a trademark of LexisNexis, a division of Reed Elsevier Inc. Matthew Bender is a registered trademark of Matthew Bender Properties Inc. Moore's Federal Practice is a registered trademark of Matthew Bender & Company, Inc. Other products or services may be trademarks or registered trademarks of their respective companies. © 2010 LexisNexis, a division of Reed Elsevier Inc. All Rights Reserved. LP20828-0 1210